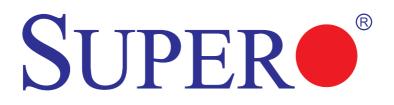

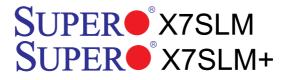

# USER'S MANUAL

Revision 1.0b

The information in this User's Manual has been carefully reviewed and is believed to be accurate. The vendor assumes no responsibility for any inaccuracies that may be contained in this document, makes no commitment to update or to keep current the information in this manual, or to notify any person or organization of the updates. **Please Note: For the most up-to-date version of this manual, please see our web site at www.supermicro.com.** 

Super Micro Computer, Inc. ("Supermicro") reserves the right to make changes to the product described in this manual at any time and without notice. This product, including software and documentation, is the property of Supermicro and/or its licensors, and is supplied only under a license. Any use or reproduction of this product is not allowed, except as expressly permitted by the terms of said license.

IN NO EVENT WILL SUPER MICRO COMPUTER. INC. BE LIABLE FOR DIRECT, INDIRECT, SPECIAL, INCIDENTAL, SPECULATIVE OR CONSEQUENTIAL DAMAGES ARISING FROM THE USE OR INABILITY TO USE THIS PRODUCT OR DOCUMENTATION, EVEN IF ADVISED OF THE POSSIBILITY OF SUCH DAMAGES. IN PARTICULAR, SUPER MICRO COMPUTER. INC. SHALL NOT HAVE LIABILITY FOR ANY HARDWARE, SOFTWARE, OR DATA STORED OR USED WITH THE PRODUCT, INCLUDING THE COSTS OF REPAIRING, REPLACING, INTEGRATING, INSTALLING OR RECOVERING SUCH HARDWARE, SOFTWARE, OR DATA.

Any disputes arising between manufacturer and customer shall be governed by the laws of Santa Clara County in the State of California, USA. The State of California, County of Santa Clara shall be the exclusive venue for the resolution of any such disputes. Supermicro's total liability for all claims will not exceed the price paid for the hardware product.

FCC Statement: This equipment has been tested and found to comply with the limits for a Class A digital device pursuant to Part 15 of the FCC Rules. These limits are designed to provide reasonable protection against harmful interference when the equipment is operated in a commercial environment. This equipment generates, uses, and can radiate radio frequency energy and, if not installed and used in accordance with the manufacturer's instruction manual, may cause harmful interference with radio communications. Operation of this equipment in a residential area is likely to cause harmful interference, in which case you will be required to correct the interference at your own expense.

California Best Management Practices Regulations for Perchlorate Materials: This Perchlorate warning applies only to products containing CR (Manganese Dioxide) Lithium coin cells. "Perchlorate Material-special handling may apply. See www.dtsc.ca.gov/hazardouswaste/ perchlorate"

<u>WARNING</u>: Handling of lead solder materials used in this product may expose you to lead, a chemical known to the State of California to cause birth defects and other reproductive harm.

Manual Revision 1.0b

Release Date: August 27, 2010

Unless you request and receive written permission from Super Micro Computer, Inc., you may not copy any part of this document.

Information in this document is subject to change without notice. Other products and companies referred to herein are trademarks or registered trademarks of their respective companies or mark holders.

Copyright © 2010 by Super Micro Computer, Inc. All rights reserved. Printed in the United States of America

# Preface

This manual is written for system integrators, PC technicians and knowledgeable PC users. It provides information for the installation and use of the SUPER® X7SLM/X7SLM+ motherboard.

# **About This Motherboard**

The X7SLM/X7SLM+ supports a single Intel® Core™ 2 Duo/Pentium dual-core/ Pentium D/Pentium 4/Celeron dual-core/Celeron/Celeron D Processor with a system bus speed of up to 800 MHz. The Intel® Core™ 2 Duo/Pentium/Celeron Processor supports the 775-Land Grid Array Package that interfaces with the motherboard via an LGA775 socket. With support of the Intel® Core Microarchitecture Technology, Graphics Media Accelerator 950, Advanced Digital Media Boost, and Smart Memory Access, the X7SLM/X7SLM+ delivers unparalleled system performance and great energy efficiency in a slim package. Please refer to the motherboard specifications pages on our web site (http://www.supermicro.com/Products/) for updates on supported processors. This product is intended to be installed and serviced by a professional.

# **Manual Organization**

**Chapter 1** describes the features, specifications and performance of the mainboard and provides detailed information about the chipset.

**Chapter 2** provides hardware installation instructions. Read this chapter when installing the processor, memory modules and other hardware components into the system. If you encounter any problems, see **Chapter 3**, which describes troubleshooting procedures for video, memory and system setup stored in the CMOS.

**Chapter 4** includes an introduction to the BIOS and provides detailed information on running the CMOS Setup utility.

Appendix A provides BIOS Error Beep Codes.

Appendix B lists the Windows OS Installation Instructions.

Appendix C lists Other Software Program Installation Instructions.

# **Conventions Used in the Manual:**

Special attention should be given to the following symbols for proper installation and to prevent damage done to the components or injury to yourself:

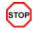

**Danger/Caution:** Instructions to be strictly followed to prevent catastrophic system failure or to avoid bodily injury

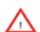

**Warning:** Important information given to ensure proper system installation or to prevent damage to the components

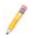

**Note:** Additional Information given to differentiate various models or provides information for correct system setup.

# **Contacting Supermicro**

# Headquarters

| Address:  | Super Micro Computer, Inc.                     |  |  |
|-----------|------------------------------------------------|--|--|
|           | 980 Rock Ave.                                  |  |  |
|           | San Jose, CA 95131 U.S.A.                      |  |  |
| Tel:      | +1 (408) 503-8000                              |  |  |
| Fax:      | +1 (408) 503-8008                              |  |  |
| Email:    | marketing@supermicro.com (General Information) |  |  |
|           | support@supermicro.com (Technical Support)     |  |  |
| Web Site: | www.supermicro.com                             |  |  |

# Europe

| Address: | Super Micro Computer B.V.                 |  |  |
|----------|-------------------------------------------|--|--|
|          | Het Sterrenbeeld 28, 5215 ML              |  |  |
|          | 's-Hertogenbosch, The Netherlands         |  |  |
| Tel:     | +31 (0) 73-6400390                        |  |  |
| Fax:     | +31 (0) 73-6416525                        |  |  |
| Email:   | sales@supermicro.nl (General Information) |  |  |
|          | support@supermicro.nl (Technical Support) |  |  |
|          | rma@supermicro.nl (Customer Support)      |  |  |

# Asia-Pacific

| Address:           | Super Micro Computer, Inc.      |
|--------------------|---------------------------------|
|                    | 4F, No. 232-1, Liancheng Rd.    |
|                    | Chung-Ho 235, Taipei County     |
|                    | Taiwan, R.O.C.                  |
| Tel:               | +886-(2) 8226-3990              |
| Fax:               | +886-(2) 8226-3991              |
| Web Site:          | www.supermicro.com.tw           |
| Technical Support: |                                 |
| Email:             | support@supermicro.com.tw       |
| Tel:               | 886-2-8228-1366, ext.132 or 139 |

# **Table of Contents**

| Preface |
|---------|
|---------|

| About  | This Motherboard                                  |
|--------|---------------------------------------------------|
| Manua  | I Organization                                    |
| Conve  | ntions Used in the Manual:                        |
| Contac | cting Supermicro                                  |
| Chap   | ter 1 Introduction                                |
| 1-1    | Overview                                          |
|        | Checklist1-1                                      |
| 1-2    | Chipset Overview1-9                               |
|        | Graphics Memory Controller Hub (GMCH)1-9          |
|        | Intel® I/O Controller Hub 7 (ICH7) 1-9            |
|        | Intel® 82945GC Features 1-9                       |
| 1-3    | PC Health Monitoring1-10                          |
|        | Recovery from AC Power Loss1-10                   |
|        | Onboard Voltage Monitoring1-10                    |
|        | Fan Status Monitor with Software1-10              |
|        | CPU Overheat LED and Control1-10                  |
| 1-4    | Power Configuration Settings1-10                  |
|        | Slow Blinking LED for Suspend-State Indicator1-11 |
|        | BIOS Support for USB Keyboard1-11                 |
|        | Main Switch Override Mechanism1-11                |
| 1-5    | Power Supply1-11                                  |
| 1-6    | Super I/O1-12                                     |
| Chap   | ter 2 Installation                                |
| 2-1    | Static-Sensitive Devices                          |
|        | Precautions2-1                                    |
|        | Unpacking2-1                                      |
| 2-2    | Motherboard Installation2-2                       |
|        | Tools Needed                                      |
|        | Installation Instructions2-2                      |
| 2-3    | Processor and Heatsink Installation2-3            |
|        | Installing the LGA 775 Processor2-3               |
|        | Installing the Heatsink2-5                        |
|        | Removing the Heatsink                             |
| 2-4    | Installing DDR2 Memory2-6                         |
|        | DIMM Installation                                 |

|     | Memory Support                               |      |
|-----|----------------------------------------------|------|
| 2-5 | Connectors/IO Ports                          |      |
|     | Back Panel Connectors and IO Ports           | 2-7  |
|     | ATX PS/2 Keyboard and PS/2 Mouse Ports       |      |
|     | Universal Serial Bus (USB)                   | 2-9  |
|     | Serial Ports                                 | 2-10 |
|     | Video Connector                              | 2-11 |
|     | Ethernet Ports                               | 2-12 |
|     | Front Control Panel                          | 2-13 |
|     | Front Control Panel Pin Definitions          | 2-14 |
|     | NMI Button                                   | 2-14 |
|     | HDD LED                                      | 2-15 |
|     | NIC1/NIC2 LED Indicators                     | 2-15 |
|     | Overheat (OH)/Fan Fail LED                   | 2-16 |
|     | Power Fail LED                               | 2-16 |
|     | Reset Button                                 | 2-17 |
|     | Power Button                                 | 2-17 |
| 2-6 | Connecting Cables                            | 2-18 |
|     | 8-Pin Auxiliary Power Connector              | 2-18 |
|     | External Power Connector                     | 2-19 |
|     | Fan Headers                                  |      |
|     | Internal Speaker                             | 2-21 |
|     | Power LED/Speaker                            | 2-21 |
|     | Overheat/Fan Fail LED (JOH1)                 | 2-22 |
|     | Chassis Intrusion                            |      |
| 2-7 | Jumper Settings                              | 2-23 |
|     | Explanation of Jumpers                       | 2-23 |
|     | LAN Port Enable/Disable                      | 2-23 |
|     | CMOS Clear                                   | 2-24 |
|     | Watch Dog Enable/Disable                     | 2-24 |
|     | TPM Support Enable (X7SLM+ Only)             | 2-25 |
| 2-8 | Onboard Indicators                           | 2-26 |
|     | LAN Port LEDs                                | 2-26 |
|     | Onboard Power LED                            | 2-26 |
| 2-9 | Serial ATA, HDD and Floppy Drive Connections | 2-27 |
|     | SATA Connectors                              | 2-27 |
|     | IDE Connector                                | 2-28 |
|     | Floppy Connector                             | 2-29 |

# Chapter 3 Troubleshooting

| 3-1    | Troubleshooting Procedures                                             |
|--------|------------------------------------------------------------------------|
|        | Before Power On                                                        |
|        | No Power                                                               |
|        | No Video                                                               |
|        | Memory Errors                                                          |
|        | Losing the System's Setup Configuration                                |
| 3-2    | Technical Support Procedures                                           |
| 3-3    | Frequently Asked Questions                                             |
| 3-4    | Returning Merchandise for Service                                      |
| Cha    | oter 4 BIOS                                                            |
| 4-1    | Introduction4-1                                                        |
|        | Starting BIOS Setup Utility                                            |
|        | How To Change the Configuration Data4-1                                |
|        | Starting the Setup Utility                                             |
| 4-2    | Main Setup4-2                                                          |
| 4-3    | Advanced Setup Configurations                                          |
| 4-4    | Security Settings                                                      |
| 4-5    | Boot Configuration                                                     |
| 4-6    | Exit Options                                                           |
| Арр    | endix A POST Error Beep Codes                                          |
| Reco   | verable POST Error Beep CodesA-1                                       |
| Арр    | endix B Installing the Windows OS                                      |
| Instal | ling the Windows XP/2000/2003 OS for Systems without RAID FunctionsB-1 |
| Арр    | endix C Software Installation Instructions                             |
| C-1    | Installing DriversC-1                                                  |
| C-2    | Configuring Supero Doctor IIC-2                                        |

# Chapter 1

# Introduction

# 1-1 Overview

# Checklist

Congratulations on purchasing your computer motherboard from an acknowledged leader in the industry. Supermicro boards are designed with the utmost attention to detail to provide you with the highest standards in quality and performance.

Please check that the following items have all been included with your motherboard. If anything listed here is damaged or missing, contact your retailer.

All the following items are included in the retail box.

- One (1) Supermicro Mainboard
- Two (2) SATA cables (CBL-0044L)
- One (1) IDE hard drive cable (CBL-0036L-03)
- One (1) floppy drive ribbon cable (CBL-022L)
- One (1) I/O shield (CSE-PT7L)
- One (1) Supermicro CD containing drivers and utilities
- One (1) User's/BIOS Manual

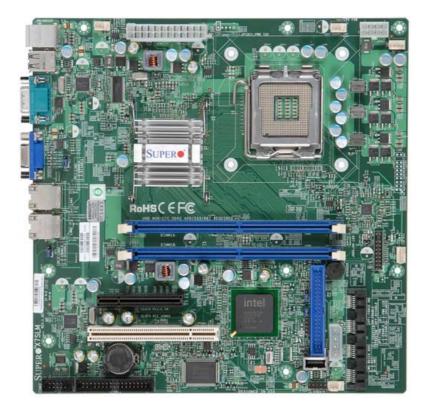

# SUPER® X7SLM/X7SLM+ Image

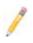

**Note**: All graphics shown in this manual were based upon the latest PCB Revision available at the time of publishing of the manual. The motherboard you've received may or may not look exactly the same as the graphics shown in this manual.

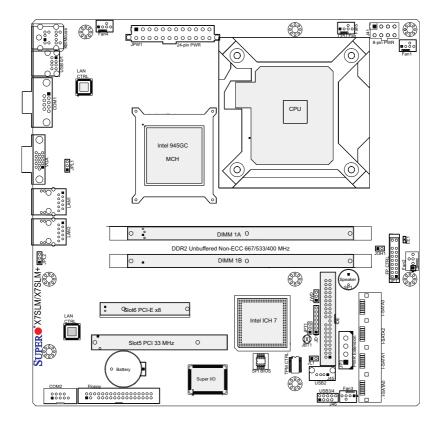

### Motherboard Layout

### Important Notes to the User

- Jumpers not indicated are for testing only.
- See Chapter 2 for detailed information on jumpers, I/O ports and JF1 front panel connections.
- "∎" indicates the location of "Pin 1".
- When LE1 (Onboard Power LED Indicator) is on, system power is on. Unplug the power cable before installing or removing any components.
- Trusted Platform Module (TPM) support is available on the X7SLM+ only.

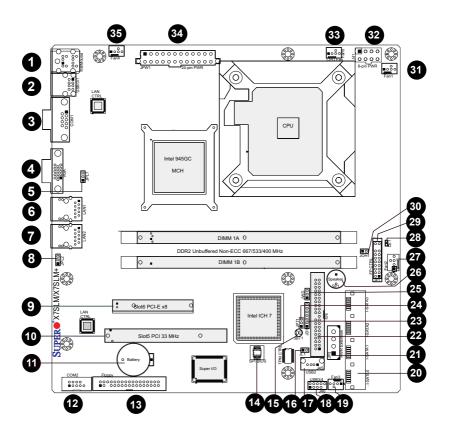

### X7SLM/X7SLM+ Quick Reference

(not drawn to scale)

### X7SLM/X7SLM+ Quick Reference

| Jumpers            |              | <u>Label</u> | Des  | <u>cription</u>        | Default Setting         |
|--------------------|--------------|--------------|------|------------------------|-------------------------|
| JBT1               |              | #15          | CMC  | OS Clear               | See Chapter 2           |
| JPL1/JPL2          |              | #5, #8       | GLA  | N 1/2 Enable           | Pins 1-2 (Enabled)      |
| JPT1 (X7SLM+ only) |              | #24          | TPN  | Support Enable         | Pins 1-2 (Enabled)      |
| JWD                |              | #25          | Wate | ch Dog Timer Enable    | Pins 1-2 (Reset)        |
| Connectors         | <u>Label</u> |              |      | <b>Description</b>     |                         |
| Battery            | #11          |              |      | Onboard Battery        |                         |
| BIOS               | #14          |              |      | SPI BIOS Chip          |                         |
| COM1/COM2          | #3, #12      |              |      | COM Port 1/Serial Po   | ort Connector 2         |
| Fans 1~5           | #31, #2      | 7, #19, #35, | #33  | System Cooling Fans    | s 1~4 & CPU Fan (Fan5)  |
| Floppy             | #13          |              |      | Floppy Disk Connected  | or                      |
| IDE                | #22          |              |      | IDE Hard Drive Conn    | ector                   |
| I-SATA 0~3         | #20          |              |      | Intel South Bridge SA  | TA Headers              |
| J41                | #32          |              |      | 12V 8-pin Power Con    | nector (Required)       |
| JD1                | #23          |              |      | Power LED/External     | Speaker Header          |
| JF1                | #29          |              |      | FP Control Panel Hea   | ader                    |
| JL1                | #16          |              |      | Chassis Intrusion Heat | ader                    |
| JOH1               | #30          |              |      | Overheat LED Heade     | er                      |
| JP3                | #21          |              |      | Power Extension Cor    | nnector for Add-on card |
| JPW1               | #34          |              |      | ATX 24-pin Power Co    | onnector (Required)     |
| LAN1/LAN2          | #6, #7       |              |      | Ethernet RJ45 (Gigat   | oit LAN) Connectors 1~2 |
| KB/Mouse           | #1           |              |      | PS/2 Keyboard/Mous     | e                       |
| Slot 5             | #10          |              |      | PCI-33 MHz             |                         |
| Slot 6             | #9           |              |      | PCI-Express x8 slot    |                         |
| SP1                | #26          |              |      | Internal Speaker/Buz   | zer                     |
| USB 0/1            | #2           |              |      | Back Panel Universa    | Serial Bus Ports 0/1    |
| USB 2              | #17          |              |      | Internal USB Port 2    |                         |
| USB 3/4            | #18          |              |      | Front Panel USB Cor    | nnections 3/4           |
| VGA                | #4           |              |      | Video Graphics Port    |                         |
| LED Indicator      |              | <u>Label</u> | Des  | scription              |                         |
| LE1                |              | #28          | Ont  | ooard Power LED Indic  | ator                    |

# **Motherboard Features**

### <u>CPU</u>

 Single Intel® Core<sup>™</sup> 2 Duo/Pentium dual-core/Pentium D/Pentium 4/Celeron dual-core/Celeron/Celeron D Processor with a system bus speed of up to 800 MHz and the CPU voltage of up to 65W.

1

**Notes**: For system stability, please do not use a processor with the voltage higher than 65W.

### Features supported by the Core™ 2 Duo CPU:

- Dual-core CPU (support up to 65W)
- FSB Dynamic Bus Inversion (DBI)
- Intel® Smart Memory Access
- Intel® Dynamic Power Coordination

### Memory

 Supports unbuffered Non-ECC DDR2 up to 2 GB/s (DDR2 667/533/400) for dual-channel mode.

### <u>Chipset</u>

- Intel® 945GC GMCH (North Bridge), ICH7 (South Bridge)
- Supports Intel Graphics Media Accelerator GMA 950

### Expansion Slots

- One (1) PCI-Express x8 slot (Slot 6)
- One (1) 32-bit PCI 33MHz slot (Slot 5)

### **BIOS**

- 8 Mb AMI BIOS®, SPI Flash BIOS
- DMI 2.3, PCI 2.2, ACPI 1.0/2.0/3.0, Hardware BIOS virus protection, SMBIOS 2.5, and Plug and Play (PnP)

### PC Health Monitoring

- Onboard voltage monitors for CPU Cores, Memory Voltage, Chipset Voltage, +3.3V, +3.3V standby, +5V, +5V Standby, +12V and VBat
- Fan status monitor with firmware 4-pin (Pulse Width Modulation)
- · Low noise fan speed control
- CPU 3-Phase-switching voltage regulator
- SuperoDoctor III, Watch Dog, NMI
- · Power-up mode control for recovery from AC power loss
- I<sup>2</sup>C temperature sensing logic
- CPU/System overheat LED and control

- System resource alert via Supero Doctor III
- CPU Thermal Trip support
- Thermal Monitor 2 (TM2) support
- PECI (Platform Environment Configuration Interface) support
- TPM (Trusted Platform Management) support (X7SLM+ only)

### **ACPI Features**

- · Slow blinking LED for suspend state indicator
- Main switch override mechanism

### Onboard I/O

- Built in ICH7 SATA Controller, 4 connectors for 4 devices
- 1 floppy port interface (up to 2.88 MB)
- 1 Fast UART 16550 compatible serial port and 1 header
- Dual Realtek RTL8111C-GR Single-port Gigabit Ethernet Controllers support 2 Gigabit LAN ports
- PS/2 mouse and PS/2 keyboard ports
- One IDE hard drive supports single/dual channel(s)
- Two USB (Universal Serial Bus) 2.0 ports for a speed of up to 480Mbps on the backpanel and three USB connections that can be accessed from the front panel
- Intel GMA 950 and an Onboard VGA Connector built-in
- Winbond Super I/O 83627DHG
- Infineon SLB9635TT\_1.2 TPM Controller provides onboard TPM support (X7SLM+ only)

### <u>Other</u>

- Chassis Intrusion Header and Detection
- Pb Free

### **CD Utilities**

- BIOS flash upgrade utility
- Drivers and software for Intel® 945GC chipset utilities

### **Dimensions**

• Micro ATX form factor, 9.6" x 9.6" (243.8 x 243.8 mm)

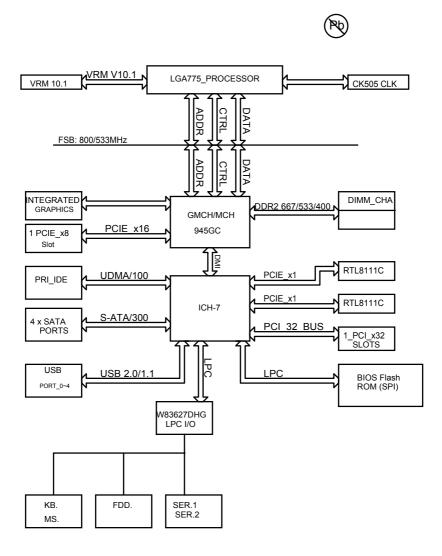

### X7SLM/X7SLM+ Block Diagram

**Note:** This is a general block diagram. Please see the Motherboard Features pages for details on the features of each motherboard.

# 1-2 Chipset Overview

The Intel® 82945GC chipset, designed for use with the Intel® LGA 775 processor with a front side bus speed of up to 800 MHz, contains two components: GMCH (North Bridge) and ICH7 (South Bridge). The GMCH is used for the host bridge, and the ICH7, for the I/O subsystems.

### **Graphics Memory Controller Hub (GMCH)**

The GMCH manages the data flow between its four interfaces: the processor interface (FSB), the system memory interface (DRAM controller), the integrated graphics interface, the External Graphics interface, and the I/O Controller through DMI interface. It provides bus arbitration between the four interfaces when each initiates transactions. The GMCH supports a 32-byte Cache Line, decoding up to 4 GB (2GB for the 945GC) of the CPU's usable memory address space. The GMCH also supports one or two channels of SDRAM and the PCI Express-based graphics attached devices.

The Intel® 945GC platform supports the seventh generation I/O Controller Hub (Intel® ICH7) to provide a multitude of I/O related features. The Direct Media Interface (DMI) provides the chip-to-chip connection between the GMCH and the ICH7.

# Intel® I/O Controller Hub 7 (ICH7)

The I/O Controller (ICH7) provides the data buffering and interface arbitration required for the system to operate efficiently. It also provides the bandwidth needed for the system to maintain its peak performance. The ICH7 supports PCI slots, Serial ATA ports, USB 2.0 ports and dual channel IDE devices.

### Intel® 82945GC Features

The Intel 945GC supports the following features:

- PCI Express 2.0
- Intel Flex Memory Technology
- Intel High Definition Audio
- Intel Matrix Storage Technology
- Intel Rapid Recover Technology
- Serial Peripheral Interface (SPI)

# 1-3 PC Health Monitoring

This section describes the PC health monitoring features of the X7SLM/X7SLM+. The motherboard has an onboard System Hardware Monitor chip that supports PC health monitoring.

### **Recovery from AC Power Loss**

BIOS provides a setting for you to determine how the system will respond when AC power is lost and then restored to the system. You can choose for the system to remain powered off (in which case you must hit the power switch to turn it back on) or for it to automatically return to a power on state. See the Power Lost Control setting in the BIOS chapter of this manual to change this setting. The default setting is **Last State**.

### **Onboard Voltage Monitoring**

The onboard voltage monitor will scan the following voltages continuously: CPU Cores, Chipset Voltage, Memory Voltage, +3.3V, +3.3V standby, +5V, +5V Standby, Vbat and +12V. Once a voltage becomes unstable, it will give a warning or send an error message to the screen. Users can adjust the voltage thresholds to define the sensitivity of the voltage monitor by using SD III.

### Fan Status Monitor with Software

The PC health monitor can check the RPM status of the cooling fans via Supero Doctor III.

### **CPU Overheat LED and Control**

This feature is available when the user enables the CPU overheat warning function in the BIOS. This allows the user to define an overheat temperature. When this temperature reaches the pre-defined threshold, the CPU thermal trip feature will be activated and it will send a signal to the Speaker LED and, at the same time, the CPU speed will be decreased.

# 1-4 Power Configuration Settings

This section describes features of your motherboard that deal with power and power settings.

# Slow Blinking LED for Suspend-State Indicator

When the CPU goes into a suspend state, the chassis power LED will start blinking to indicate that the CPU is in suspend mode. When the user presses any key, the CPU will wake-up and the LED will automatically stop blinking and remain on.

# **BIOS Support for USB Keyboard**

If the USB keyboard is the only keyboard in the system, it will function like a normal keyboard during system boot-up.

# Main Switch Override Mechanism

When an ATX power supply is used, the power button can function as a system suspend button. When the user presses the power button, the system will enter a SoftOff state. The monitor will be suspended and the hard drive will spin down. Pressing the power button again will cause the whole system to wake-up. During the SoftOff state, the ATX power supply provides power to keep the required circuitry in the system alive. In case the system malfunctions and you want to turn off the power, just press and hold the power button for 4 seconds. The power will turn off and no power will be provided to the motherboard.

# 1-5 Power Supply

As with all computer products, a stable power source is necessary for proper and reliable operation. It is even more important for processors that have high CPU clock rates of 1 GHz and faster.

The **SUPER** X7SLM/X7SLM+ accommodates 12V ATX power supplies. Although most power supplies generally meet the specifications required by the CPU, some are inadequate. A 2-Amp of current supply on a 5V Standby rail is strongly recommended.

It is strongly recommended that you use a high quality power supply that meets 12V ATX power supply specification 1.1 or above. It is also required that the 12V 8-pin power connection (J41) be used for adequate power supply. In areas where noisy power transmission is present, you may choose to install a line filter to shield the computer from noise. It is recommended that you also install a power surge protector to help avoid problems caused by power surges.

# 1-6 Super I/O

The disk drive adapter functions of the Super I/O chip include a floppy disk drive controller that is compatible with industry standard 82077/765, a data separator, write pre-compensation circuitry, decode logic, data rate selection, a clock generator, drive interface control logic and interrupt and DMA logic. The wide range of functions integrated onto the Super I/O greatly reduces the number of components required for interfacing with floppy disk drives. The Super I/O supports two 360 K, 720 K, 1.2 M, 1.44 M or 2.88 M disk drives and data transfer rates of 250 Kb/s, 500 Kb/s or 1 Mb/s.

It also provides two high-speed, 16550 compatible serial communication ports (UARTs). Each UART includes a 16-byte send/receive FIFO, a programmable baud rate generator, complete modem control capability and a processor interrupt system. Both UARTs provide legacy speed with baud rate of up to 115.2 Kbps as well as an advanced speed with baud rates of 250 K, 500 K, or 1 Mb/s, which support higher speed modems.

The Super I/O provides functions that comply with ACPI (Advanced Configuration and Power Interface), which includes support of legacy and ACPI power management through a SMI or SCI function pin. It also features auto power management to reduce power consumption.

# Chapter 2

# Installation

# 2-1 Static-Sensitive Devices

Electro-static Discharge (ESD) can damage electronic components. To prevent damage to your system board, it is important to handle it very carefully. The following measures are generally sufficient to protect your equipment from ESD.

# Precautions

- Use a grounded wrist strap designed to prevent static discharge.
- Touch a grounded metal object before removing the board from the antistatic bag.
- Handle the board by its edges only; do not touch its components, peripheral chips, memory modules or gold contacts.
- · When handling chips or modules, avoid touching their pins.
- Put the motherboard and peripherals back into their antistatic bags when not in use.
- For grounding purposes, make sure your computer chassis provides excellent conductivity between the power supply, the case, the mounting fasteners and the motherboard.
- Use only the correct type of onboard CMOS battery. Do not install the onboard upside down battery to avoid possible explosion.

# Unpacking

The motherboard is shipped in antistatic packaging to avoid static damage. When unpacking the board, make sure the person handling it is static protected.

# 2-2 Motherboard Installation

All motherboards have standard mounting holes to fit different types of chassis. Make sure that the locations of all the mounting holes for both motherboard and chassis match. Although a chassis may have both plastic and metal mounting fasteners, metal ones are highly recommended because they ground the motherboard to the chassis. Make sure that the metal standoffs click in or are screwed in tightly. Then use a screwdriver to secure the motherboard onto the motherboard tray. Note: Some components are very close to the mounting holes. Please take precautionary measures to prevent damage to these components when installing the motherboard to the chassis.

### **Tools Needed**

1. Philip Screwdriver

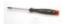

2. Pan head #6 screws

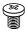

# 

### Installation Instructions

- 1. Install the IO shield into the chassis.
- Locate the mounting holes on the motherboard. Refer to the layout above for mounting hole locations.
- 3. Locate the matching mounting holes on the chassis. Align the mounting holes on the motherboard against the mounting holes on the chassis.
- 4. Install standoffs in the chassis as needed.
- Install the motherboard into the chassis carefully to avoid damage to motherboard components.
- Insert a Pan head #6 screw into a mounting hole on the motherboard and its matching mounting hole on the chassis, using a Philips screwdriver. Do not use a force greater than 8 lb/inch on each screw.
- 7. Repeat Step 4 to insert #6 screws to all mounting holes.
- 8. Make sure that the motherboard is securely placed on the chassis.

# 2-3 Processor and Heatsink Installation

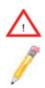

**Warning**: When handling the processor package, avoid placing direct pressure on the label area of the fan.

### Notes:

1. Always connect the power cord last and always remove it before adding, removing or changing any hardware components. Make sure that you install the processor into the CPU LGA 775 socket before you install the CPU heatsink.

2. The Intel LGA 775 Processor package contains the CPU fan and heatsink assembly. If you buy a CPU separately, make sure that you use only Intel-certified multi-directional heatsink and fan. (This motherboard is optimized for 1U.)

3. Make sure to install the motherboard into the chassis before you install the CPU heatsink and fan.

4. When receiving a motherboard with an LGA 775 Processor pre-installed, make sure that the CPU plastic cap is in place and none of the CPU pins are bent; otherwise, contact the retailer immediately. Refer to the MB Features Section for more details on CPU support.

# Installing the LGA 775 Processor

- Press the load lever to release the load plate, which covers the CPU socket, from its locking position.
- 2. Gently lift the load lever to open the load plate.
- Use your thumb and your index finger to hold the CPU at the top center edge and the bottom center edge of the CPU.
- 4. Align CPU Pin1 (the CPU corner marked with a triangle) against the socket corner that is marked with a triangle cutout.
- Align the CPU key that is the semi-circle cutout below a golden dot against the socket key, the Notch on the same side of the triangle cutout on the socket.

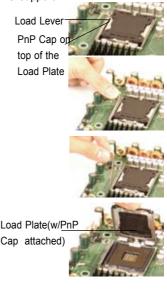

### SUPER X7SLM/X7SLM+ User's Manual

- Once aligned, carefully lower the CPU straight down to the socket. (Do not drop the CPU on the socket. Do not move the CPU horizontally or vertically. Do not rub the CPU against the surface or against any pins of the socket to avoid damage to the CPU or the socket.)
- With the CPU inside the socket, inspect the four corners of the CPU to make sure that the CPU is properly installed.
- 8. Use your thumb to gently push the load lever down to the lever lock.
- If the CPU is properly installed into the socket, the plastic PnP cap will be automatically released from the load plate when the load lever is pushed in the lever lock. Remove the PnP cap from the motherboard.

 $\bigwedge$ 

Warning: Please save the plastic PnP cap. The motherboard must be shipped with the PnP cap properly installed to protect the CPU socket pins. Shipment without the PnP cap properly installed will cause damage to the socket pins.

### North Cepter Edge

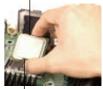

South Center Edge

Socket Key (Socket Notch) CPU Key (semicircle cutout) below the circle.

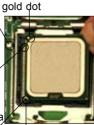

Corner with a cPU Pin1

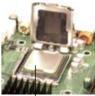

CPU in the CPU socket

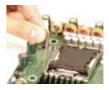

Load Lever Plastic cap is released from the load plate if CPU properly installed.

# Installing the Heatsink

- Do not apply any thermal grease to the heatsink or the CPU die-the required amount has already been applied.
- Place the heatsink on top of the CPU so that the four mounting holes are aligned with those on the retention mechanism.
- Screw in two diagonal screws (ie the #1 and the #2 screws) until just snug (-do not over tighten the screws to avoid possible damage to the CPU.)
- 4. Finish the installation by fully tightening all four screws.

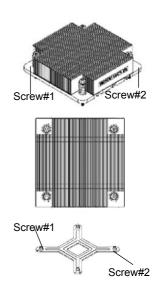

# **Removing the Heatsink**

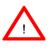

**Warning:** We do not recommend that the CPU or the heatsink be removed. However, if you do need to uninstall the heatsink, please follow the instructions below to uninstall the heatsink to prevent damage done to the CPU or the CPU socket.

- Unscrew and remove the heatsink screws from the motherboard in the sequence as show in the picture on the right.
- Hold the heatsink as shown in the picture on the right and <u>gently</u> wriggle the heatsink to loosen it from the CPU. (Do not use excessive force when wriggling the heatsink!!)
- 3. Once the CPU is loosened, remove the heatsink from the CPU socket.
- 4. Clean the surface of the CPU and the heatsink to get rid of the old thermal grease. Reapply the proper amount of thermal grease on the surface before you re-install the CPU and the heatsink.

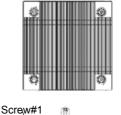

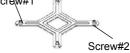

# 2-4 Installing DDR2 Memory

Note: Check the Supermicro web site for recommended memory modules.

### CAUTION

Exercise extreme care when installing or removing DIMM modules to prevent any possible damage. Also Note that the memory is interleaved to improve performance (See step 1).

### **DIMM Installation**

- Insert the desired number of DIMMs into the memory slots, starting with DIMM1A. Insert each DIMM module vertically into its slot. Pay attention to the notch along the bottom of the module to prevent incorrect DIMM module installation.
- Gently press down on the DIMM module until it snaps into place in the slot. Repeat step 1 to install DIMM1B if needed.

# **Memory Support**

The X7SLM/X7SLM+ supports up to 2GB Unbuffered Non-ECC DDR2 667/533/400 in 2 DIMM slots. Populating these DIMM modules with a pair (or pairs) of memory modules of the same type and same size will result in interleaved memory, which will improve memory performance.

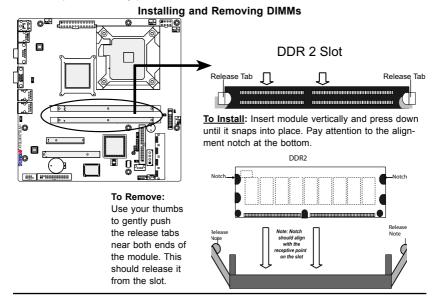

# 2-5 Connectors/IO Ports

The I/O ports are color coded in conformance with the PC 99 specification. See the figure below for the colors and locations of the various I/O ports.

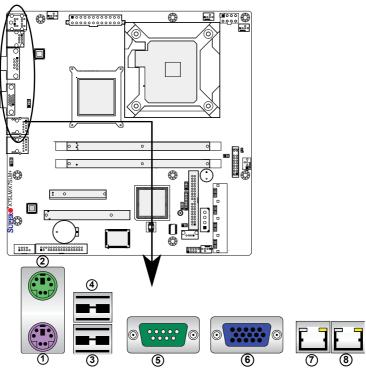

### **Back Panel Connectors and IO Ports**

I/O Port Locations and Definitions

### **Back Panel Connectors**

- 1. Keyboard (Purple)
- 2. PS/2 Mouse (Green)
- 3. USB Port 1
- 4. USB Port 2
- 5. COM Port 1 (Green)
- 6. VGA (Blue)
- 7. LAN Port 1
- 8. LAN Port 2

### ATX PS/2 Keyboard and PS/2 Mouse Ports

The ATX PS/2 keyboard and PS/2 mouse are located next to the Back Panel USB Ports 1~2 on the motherboard. See the table at right for pin definitions.

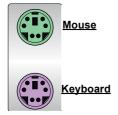

| PS/2 Keyboard/Mouse Pin<br>Definitions |                       |           |                       |  |
|----------------------------------------|-----------------------|-----------|-----------------------|--|
| PS2 K                                  | leyboard              | PS2 Mouse |                       |  |
| Pin#                                   | Definition            | Pin#      | Definition            |  |
| 1                                      | KB Data               | 1         | Mouse Data            |  |
| 2                                      | No Connection         | 2         | No Connection         |  |
| 3                                      | Ground                | 3         | Ground                |  |
| 4                                      | Mouse/KB VCC<br>(+5V) | 4         | Mouse/KB VCC<br>(+5V) |  |
| 5                                      | KB Clock              | 5         | Mouse Clock           |  |
| 6                                      | No Connection         | 6         | No Connection         |  |
| VCC: with 1.5A PTC (current limit)     |                       |           |                       |  |

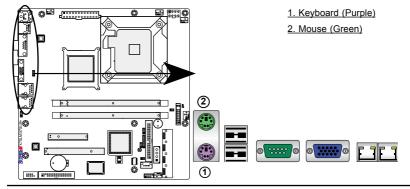

### **Universal Serial Bus (USB)**

Two Universal Serial Bus ports (USB 0 and USB 1) are located on the I/O back panel. Additionally, three USB connections (USB 2 and USB 3/4) are located at J45 & J46 on the motherboard to provide front chassis access. (Cables are not included). See the tables on the right for pin definitions.

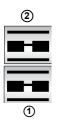

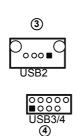

| Back Panel USB 0/1<br>Pin Definitions |            |      |            |  |  |
|---------------------------------------|------------|------|------------|--|--|
| Pin#                                  | Definition | Pin# | Definition |  |  |
| 1                                     | +5V        | 5    | +5V        |  |  |
| 2                                     | USB_PN     | 6    | USB_PN     |  |  |
| 3                                     | USB_PP     | 7    | USB_PP     |  |  |
| 4                                     | Ground     | 8    | Ground     |  |  |

| Front Panel USB 2/3/4<br>Pin Definitions           |         |    |         |  |
|----------------------------------------------------|---------|----|---------|--|
| USB 2/3 USB 4<br>Pin # Definition Pin # Definition |         |    |         |  |
| 1                                                  | +5V     | 6  | +5V     |  |
| 2                                                  | USB_PN2 | 7  | USB_PN3 |  |
| 3                                                  | USB_PP2 | 8  | USB_PP3 |  |
| 4                                                  | Ground  | 9  | Ground  |  |
| 5                                                  | NA      | 10 | Key     |  |

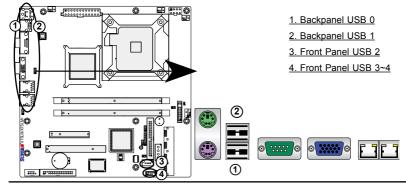

### Serial Ports

Two COM connections (COM1 & COM2) are located on the motherboard. COM1 is located on the Backplane IO panel. COM2 is located next to the floppy drive to provide additional onboard serial connection support. See the table on the right for pin definitions.

| Serial Ports-COM1/COM2<br>Pin Definitions |                             |    |     |  |  |
|-------------------------------------------|-----------------------------|----|-----|--|--|
| Pin #                                     | Definition Pin # Definition |    |     |  |  |
| 1                                         | DCD                         | 6  | DSR |  |  |
| 2                                         | RXD                         | 7  | RTS |  |  |
| 3                                         | TXD                         | 8  | CTS |  |  |
| 4                                         | DTR                         | 9  | RI  |  |  |
| 5                                         | Ground                      | 10 | N/A |  |  |

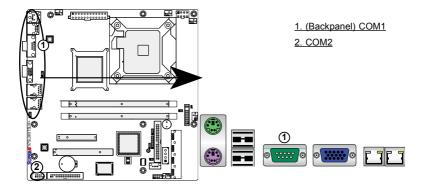

### **Video Connector**

A Video (VGA/CRT) connector is located next to COM Port1 on the IO backplane. This connector is used to provide video and CRT display. Refer to the board layout below for the location.

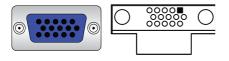

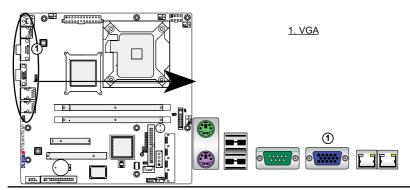

### **Ethernet Ports**

Two Ethernet ports are located at on the IO backplane. This ports accept RJ45 type cables. (**Note**: Please refer to the LED Indicator Section for LAN LED information.)

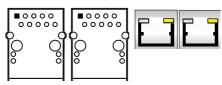

| LAN Ports<br>Pin Definition |            |    |                                   |  |
|-----------------------------|------------|----|-----------------------------------|--|
| Pin#                        | Definition |    |                                   |  |
| 1                           | P2V5SB     | 10 | SGND                              |  |
| 2                           | TD0+       | 11 | Act LED                           |  |
| 3                           | TD0-       | 12 | P3V3SB                            |  |
| 4                           | TD1+       | 13 | Link 100 LED<br>(Yellow, +3V3SB)  |  |
| 5                           | TD1-       | 14 | Link 1000 LED<br>(Yellow, +3V3SB) |  |
| 6                           | TD2+       | 15 | Ground                            |  |
| 7                           | TD2-       | 16 | Ground                            |  |
| 8                           | TD3+       | 17 | Ground                            |  |
| 9                           | TD3-       | 88 | Ground                            |  |

(NC: No Connection)

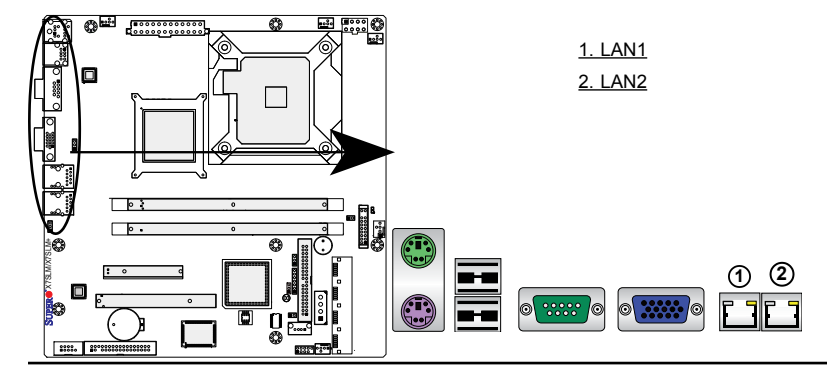

### **Front Control Panel**

JF1 contains header pins for various buttons and indicators that are normally located on a control panel at the front of the chassis. These connectors are designed specifically for use with Supermicro server chassis. See the figure below for the descriptions of the various control panel buttons and LED indicators. Refer to the following section for descriptions and pin definitions.

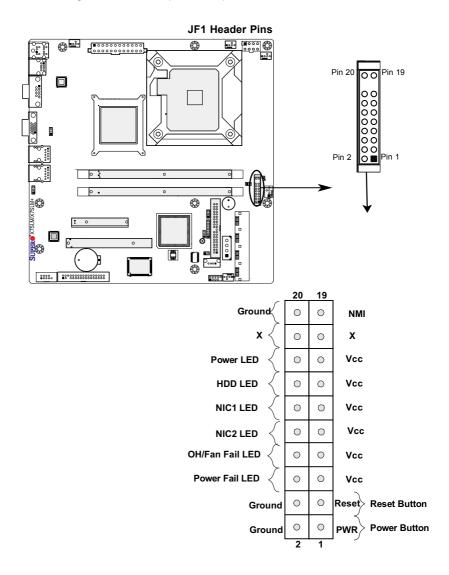

# **Front Control Panel Pin Definitions**

### **NMI Button**

The non-maskable interrupt button header is located on pins 19 and 20 of JF1. Refer to the table on the right for pin definitions.

| NMI Button<br>Pin Definitions (JF1) |            |  |
|-------------------------------------|------------|--|
| Pin#                                | Definition |  |
| 19                                  | Control    |  |
| 20                                  | Ground     |  |

### Power LED

The Power LED connection is located on pins 15 and 16 of JF1. Refer to the table on the right for pin definitions.

| Power LED<br>Pin Definitions (JF1) |            |
|------------------------------------|------------|
| Pin#                               | Definition |
| 15                                 | +5V        |
| 16                                 | Ground     |

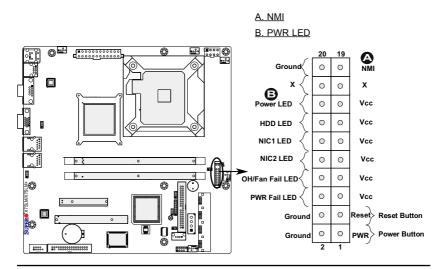

### HDD LED

The HDD LED connection is located on pins 13 and 14 of JF1. Attach a hard drive LED cable here to display disk activity (for any hard drive activities on the system, including Serial ATA and IDE). See the table on the right for pin definitions.

| HDD LED<br>Pin Definitions (JF1) |            |
|----------------------------------|------------|
| Pin#                             | Definition |
| 13                               | +5V        |
| 14                               | HD Active  |

### NIC1/NIC2 LED Indicators

The NIC (Network Interface Controller) LED connection for LAN port 1 is located on pins 11 and 12 of JF1, and the LED connection for LAN Port 2 is on Pins 9 and 10. Attach the NIC LED cables to display network activity. Refer to the table on the right for pin definitions.

| GLAN1/2 LED<br>Pin Definitions (JF1) |            |
|--------------------------------------|------------|
| Pin#                                 | Definition |
| 9/11                                 | Vcc        |
| 10/12                                | Ground     |

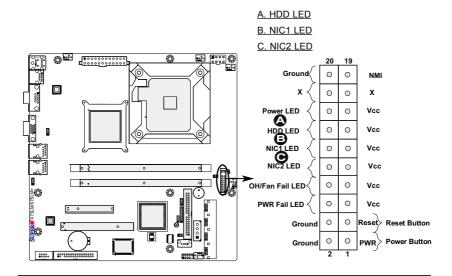

### Overheat (OH)/Fan Fail LED

Connect an LED Cable to the OH/ Fan Fail connection on pins 7 and 8 of JF1 to provide advanced warnings of chassis overheat or fan failure. Refer to the table on the right for pin definitions.

|                                 | OH/Fan Fail LED<br>Pin Definitions (JF1) |            |  |
|---------------------------------|------------------------------------------|------------|--|
|                                 | Pin#                                     | Definition |  |
|                                 | 7                                        | Vcc        |  |
|                                 | 8                                        | Ground     |  |
| OH/Fan Fail Indicator<br>Status |                                          |            |  |
|                                 | State                                    | Definition |  |
|                                 | Off                                      | Normal     |  |
|                                 |                                          |            |  |
|                                 | On                                       | Overheat   |  |

### Power Fail LED

The Power Fail LED connection is located on pins 5 and 6 of JF1. Refer to the table on the right for pin definitions.

| PWR Fail LED<br>Pin Definitions (JF1) |            |
|---------------------------------------|------------|
| Pin#                                  | Definition |
| 5                                     | Vcc        |
| 6                                     | Ground     |

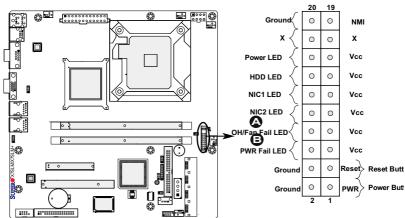

# B. PWR Supply Fail

A. OH/Fan Fail LED

#### **Reset Button**

The Reset Button connection is located on pins 3 and 4 of JF1. Attach it to a hardware reset switch on the computer case. Refer to the table on the right for pin definitions.

| Reset Button<br>Pin Definitions (JF1) |            |  |
|---------------------------------------|------------|--|
| Pin#                                  | Definition |  |
| 3                                     | Reset      |  |
| 4 Ground                              |            |  |

#### **Power Button**

The Power Button connection is located on pins 1 and 2 of JF1. Momentarily contacting both pins will power on/off the system. This button can also be configured to function as a suspend button (with a setting in the BIOS - see Chapter 4). To turn off the power when set to suspend mode, press the button for at least 4 seconds. Refer to the table on the right for pin definitions.

| Power Button<br>Pin Definitions (JF1) |             |  |
|---------------------------------------|-------------|--|
| Pin#                                  | Definition  |  |
| 1                                     | Signal      |  |
| 2                                     | +3V Standby |  |

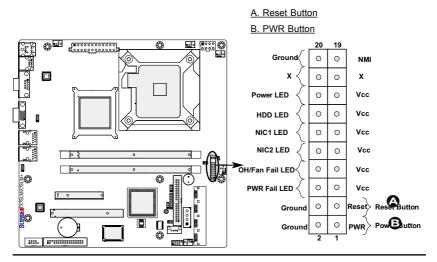

## 2-6 Connecting Cables

This section provides brief descriptions and pin-out definitions for onboard headers and connectors. Be sure to use the correct cable for each header or connector.

- For information on FP USB (USB 2, 3~4), please see Page 2-9.
- For information on COM Port 1 and COM Port 2, please see Page 2-10.

#### ATX Main PWR & CPU PWR Connectors

The 24-pin main power connector (JPW1) is used to provide power to the motherboard. The 8-pin Auxiliary PWR connector (J41) is also required for the processors. These power connectors meet the SSI EPS 12V specification. See the table on the right for pin definitions of these connectors.

#### 8-Pin Auxiliary Power Connector

In addition to the ATX main power, the 8-pin 12V power connector located at J41 is also required to provide power to the South Bridge, North Bridge and all VRMs. See the table on the right for pin definitions.

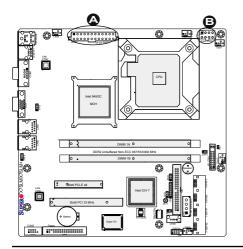

| ATX Power 24-pin Connector<br>Pin Definitions (JPW1) |            |       |            |  |
|------------------------------------------------------|------------|-------|------------|--|
| Pin#                                                 | Definition | Pin # | Definition |  |
| 13                                                   | +3.3V      | 1     | +3.3V      |  |
| 14                                                   | -12V       | 2     | +3.3V      |  |
| 15                                                   | COM        | 3     | COM        |  |
| 16                                                   | PS_ON      | 4     | +5V        |  |
| 17                                                   | COM        | 5     | COM        |  |
| 18                                                   | COM        | 6     | +5V        |  |
| 19                                                   | COM        | 7     | COM        |  |
| 20                                                   | Res (NC)   | 8     | PWR_OK     |  |
| 21                                                   | +5V        | 9     | 5VSB       |  |
| 22                                                   | +5V        | 10    | +12V       |  |
| 23                                                   | +5V        | 11    | +12V       |  |
| 24                                                   | СОМ        | 12    | +3.3V      |  |

(Required)

| 12V 8-pin Power Connec-<br>tor Pin Definitions (J41) |            |  |
|------------------------------------------------------|------------|--|
| Pins                                                 | Definition |  |
| 1 through 4                                          | Ground     |  |
| 5 through 8                                          | +12V       |  |

(Required)

A. 24-Pin ATX Main PWR

B. 8-Pin Auxiliary PWR

#### **External Power Connector**

In addition to the 24-pin main power connector and the 8-pin auxiliary power located at J41, the 4-pin External Power connector at JP3 is used to provide power to external removable devices such as add-on cards installed on the PCI slots. This power connector supports 12V and 5V devices.

| 12V 4-Pin External<br>Power Connector<br>Pin Definitions |            |  |
|----------------------------------------------------------|------------|--|
| Pin                                                      | Definition |  |
| 1                                                        | +12V       |  |
| 2                                                        | Ground 1   |  |
| 3                                                        | Ground 2   |  |
| 4                                                        | +5V        |  |

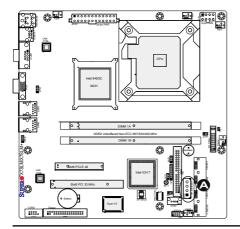

A. 4-Pin External PWR for addon card use

#### **Fan Headers**

The X7SLM/X7SLM+ has five fan headers (Fan1 ~ Fan5). Fans 1~4 are system cooling fans. Fan 5 is used as a CPU fan. These fans are 4-pin fan headers. However, Pins 1~3 of the fan headers are backward compatible with the traditional 3-pin fans. (**Note**: Please use <u>all</u> 3-pin fans or <u>all</u> 4-pin fans on a motherboard. Please do not use 3-pin fans and 4-pin fans on the same board. The default setting is **Disabled** which allows the onboard fans to run at full speed.) Refer to the table on the right for pin definitions.

| Fan Header<br>Pin Definitions |                    |  |
|-------------------------------|--------------------|--|
| Pin#                          | Definition         |  |
| 1                             | Ground (Black)     |  |
| 2                             | 2.5A/+16V<br>(Red) |  |
| 3                             | Tachometer         |  |
| 4                             | PWM_Control        |  |

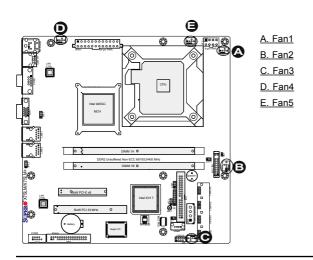

#### **Internal Speaker**

The Internal Speaker, located at SP1, can be used to provide audible indications for various beep codes. See the table on the right for pin definitions. Refer to the layout below for the locations of the Internal Buzzer (SP1).

| Internal Buzzer (SP1)<br>Pin Definition |          |                  |  |
|-----------------------------------------|----------|------------------|--|
| Pin# Definitions                        |          |                  |  |
| Pin 1                                   | Pos. (+) | Beep In          |  |
| Pin 2                                   | Neg. (-) | Alarm<br>Speaker |  |
|                                         |          |                  |  |

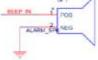

#### **Power LED/Speaker**

On the JD1 header, pins 1-3 are used for a power LED and pins 4-7 are used for an external speaker. If you wish to use the onboard speaker, you should close pins 6-7 with a jumper. See the table on the right for speaker pin definitions.

| Speaker Connector<br>Pin Definitions |                  |  |
|--------------------------------------|------------------|--|
| Pin Setting Definition               |                  |  |
| Pins 6-7                             | Internal Speaker |  |
| Pins 4-7                             | External Speaker |  |

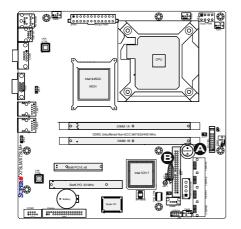

A. Internal Speaker

B. Power LED/Speaker

#### Overheat/Fan Fail LED (JOH1)

The JOH1 header is used to connect an LED to provide warnings of chassis overheat. This LED will also blink to indicate a fan failure. Refer to the table on right for pin definitions.

|   | Overheat LED<br>Pin Definitions    |           |          |  |
|---|------------------------------------|-----------|----------|--|
|   | Pin# Definition                    |           |          |  |
|   | 1                                  | 5vDC      |          |  |
| : | 2                                  | OH Active |          |  |
|   | OH/Fan Fail LED<br>Pin Definitions |           |          |  |
|   | State                              | e         | Message  |  |
|   | Solic                              | ł         | Overheat |  |
|   |                                    |           |          |  |

#### **Chassis Intrusion**

A Chassis Intrusion header is located at JL1 on the motherboard. Attach the appropriate cable from the chassis to inform you of a chassis intrusion when the chassis is opened.

| Chassis Intrusion<br>Pin Definitions (JL1) |                 |  |
|--------------------------------------------|-----------------|--|
| Pin#                                       | Definition      |  |
| 1                                          | Intrusion Input |  |
| 2                                          | Ground          |  |

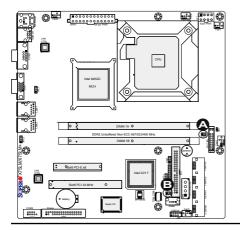

- A. Overheat/Fan Fail LED
- B. Chassis Intrusion

## 2-7 Jumper Settings

## **Explanation of Jumpers**

To modify the operation of the motherboard, jumpers can be used to choose between optional settings. Jumpers create shorts between two pins to change the function of the connector. Pin 1 is identified with a square solder pad on the printed circuit board.

**Note:** On two pin jumpers, "Closed" means the jumper is on and "Open" means the jumper is off the pins.

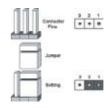

#### LAN Port Enable/Disable

JPL1/JPL2 enable or disable LAN Port 1/LAN Port 2 on the motherboard. See the table on the right for jumper settings. The default setting is enabled.

| GLAN Enable<br>Jumper Settings |                   |  |
|--------------------------------|-------------------|--|
| Pin#                           | Definition        |  |
| 1-2                            | Enabled (default) |  |
| 2-3 Disabled                   |                   |  |

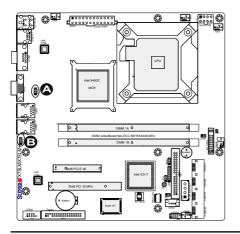

A. LAN Port 1 Enable B. LAN Port 2 Enable

#### CMOS Clear

JBT1 is used to clear CMOS. Instead of pins, this "jumper" consists of contact pads to prevent accidental clearing of CMOS. To clear CMOS, use a metal object such as a small screwdriver to touch both pads at the same time to short the connection. Always remove the AC power cord from the system before clearing CMOS.

Note: For an ATX power supply, you must completely shut down the system, remove the AC power cord and then short JBT1 to clear CMOS.

#### Watch Dog Enable/Disable

Watch Dog is a system monitor that can reboot the system when a software application hangs. Close pins 1~2 of the Watch Dog jumper (JWD) to reset the system if an application hangs. Close pins 2-3 to generate a non-maskable interrupt signal for the application that hangs. See the table on the right for jumper settings. Watch Dog must also be enabled in the BIOS.

| Watch Dog<br>Jumper Settings (JWD) |                    |  |
|------------------------------------|--------------------|--|
| Jumper Setting                     | Definition         |  |
| Pins 1-2                           | Reset<br>(default) |  |
| Pins 2-3                           | NMI                |  |
| Open                               | Disabled           |  |

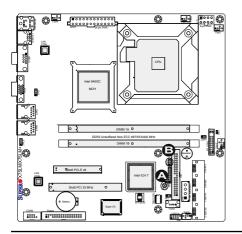

A. Clear CMOS B. Watch Dog Enable

#### TPM Support Enable (X7SLM+ Only)

JPT1 allows the user to enable TPM (Trusted Platform Modules) support to enhance data integrity and system security. See the table on the right for jumper settings. The default setting is enabled.

| TPM Support Enable<br>Jumper Settings |            |  |
|---------------------------------------|------------|--|
| Jumper Setting                        | Definition |  |
| 1-2                                   | Enabled    |  |
| 2-3                                   | Disabled   |  |

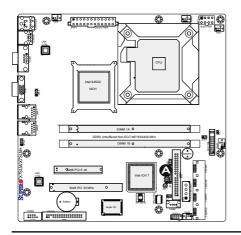

A. TPM Support Enable

## 2-8 Onboard Indicators

#### LAN Port LEDs

Two LAN ports are located on the IO Backplane. Each Ethernet LAN port has two LEDs. The yellow LED indicates activity, while the Link LED may be green, amber or off to indicate the speed of the connection. See the tables at right for more information. See the table on the right for more information.

| <u>Lin</u> | Link LED<br>Book View (when facing the                  |              |            |   |
|------------|---------------------------------------------------------|--------------|------------|---|
|            | Rear View (when facing the<br>rear side of the chassis) |              |            |   |
|            | GLAN Activity Indicator<br>LED Settings                 |              |            |   |
|            | Color                                                   | Status       | Definition |   |
|            | Yellow                                                  | Flashing     | Active     |   |
|            | GLAN Link Indicator                                     |              |            |   |
|            | LED Color Definition                                    |              |            | 1 |
|            | Off                                                     | No Connectio |            |   |
|            | Green                                                   | 100 Mbps     |            |   |
|            | Amber                                                   | 1 Gbps       |            |   |

#### **Onboard Power LED**

An Onboard Power LED is located at LE1 on the motherboard. When LE1 is off, the system is off. When LE1 is on, the AC power cable is connected. Make sure to disconnect the power cable before removing or installing any component. See the layout below for the LED location.

| Onboard PWR LED Indicator<br>LED Settings |                                                        |  |
|-------------------------------------------|--------------------------------------------------------|--|
| LED Color                                 | Definition                                             |  |
| Off                                       | System Off                                             |  |
| On                                        | System on, or<br>System off and PWR<br>Cable Connected |  |

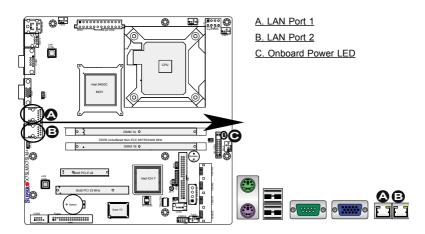

## 2-9 Serial ATA, HDD and Floppy Drive Connections

Note the following conditions when connecting the Serial ATA and hard disk drive cables:

- Be sure to use the correct cable for each connector. Refer to Page 1-1 for cables that came with your shipment.
- A red mark on a wire indicates the location of pin 1.
- The connector with twisted wires always connects to drive A, and the connector that does not have twisted wires always connects to drive B.

#### **SATA Connectors**

Four Serial ATA (SATA) connectors (I-SATA 0~3) are located on the motherboard to provide serial link connections. Serial Link connections provide faster data transmission than those of the traditional Parallel ATA. These four SATA connectors are supported by the Intel ICH7 Chip (South Bridge). See the table on the right for pin definitions.

| SATA Connectors<br>Pin Definitions |          |  |
|------------------------------------|----------|--|
| Pin#                               | Signal   |  |
| 1                                  | Ground   |  |
| 2                                  | SATA_TXP |  |
| 3                                  | SATA_TXN |  |
| 4                                  | Ground   |  |
| 5                                  | SATA_RXN |  |
| 6                                  | SATA_RXP |  |
| 7                                  | Ground   |  |

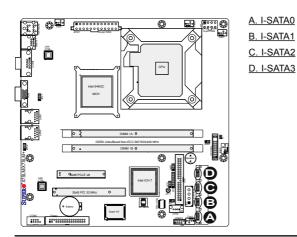

#### **IDE** Connector

An IDE Connector is located above USB Connector 2 on the motherboard. This 44-pin connector provides support for 2.5" hard drive disks. See the table on the right for pin definitions.

| IDE Drive Connectors<br>Pin Definitions |             |       |              |
|-----------------------------------------|-------------|-------|--------------|
| Pin#                                    | Definition  | Pin # | Definition   |
| 1                                       | Reset IDE   | 2     | Ground       |
| 3                                       | Host Data 7 | 4     | Host Data 8  |
| 5                                       | Host Data 6 | 6     | Host Data 9  |
| 7                                       | Host Data 5 | 8     | Host Data 10 |
| 9                                       | Host Data 4 | 10    | Host Data 11 |
| 11                                      | Host Data 3 | 12    | Host Data 12 |
| 13                                      | Host Data 2 | 14    | Host Data 13 |
| 15                                      | Host Data 1 | 16    | Host Data 14 |
| 17                                      | Host Data 0 | 18    | Host Data 15 |
| 19                                      | Ground      | 20    | Key          |
| 21                                      | DRQ3        | 22    | Ground       |
| 23                                      | I/O Write   | 24    | Ground       |
| 25                                      | I/O Read    | 26    | Ground       |
| 27                                      | SIORDY      | 28    | (PD)         |
| 29                                      | SDDACK#     | 30    | Ground       |
| 31                                      | IRQ15       | 32    | (NC)         |
| 33                                      | Addr1       | 34    | SHDD66DET    |
| 35                                      | Addr0       | 36    | Addr2        |
| 37                                      | SDCS1#      | 38    | SDCS3#       |
| 39                                      | SHDDLED#    | 40    | Ground       |
| 41                                      | +5V         | 42    | +5V          |
| 43                                      | Ground      | 44    | (NC)         |

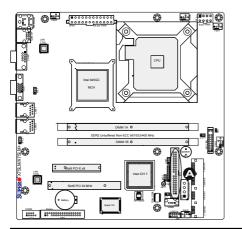

A. IDE

#### **Floppy Connector**

The floppy connector is located next to COM2 Connector on the motherboard. See the table on the right for pin definitions.

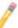

Note the following when connecting the floppy cable:

- The floppy disk drive cable has seven twisted wires.
- A red mark on a wire typically designates the location of pin 1.
- A single floppy disk drive ribbon cable has 34 wires and two connectors to provide for two floppy disk drives. The connector with twisted wires always connects to drive A, and the connector that does not have twisted wires always connects to drive B.

| Floppy Drive Connector<br>Pin Definitions |            |       |                |
|-------------------------------------------|------------|-------|----------------|
| Pin#                                      | Definition | Pin # | Definition     |
| 1                                         | Ground     | 2     | FDHDIN         |
| 3                                         | Ground     | 4     | Reserved       |
| 5                                         | Key        | 6     | FDEDIN         |
| 7                                         | Ground     | 8     | Index          |
| 9                                         | Ground     | 10    | Motor Enable   |
| 11                                        | Ground     | 12    | Drive Select B |
| 13                                        | Ground     | 14    | Drive Select B |
| 15                                        | Ground     | 16    | Motor Enable   |
| 17                                        | Ground     | 18    | DIR            |
| 19                                        | Ground     | 20    | STEP           |
| 21                                        | Ground     | 22    | Write Data     |
| 23                                        | Ground     | 24    | Write Gate     |
| 25                                        | Ground     | 26    | Track 00       |
| 27                                        | Ground     | 28    | Write Protect  |
| 29                                        | Ground     | 30    | Read Data      |
| 31                                        | Ground     | 32    | Side 1 Select  |
| 33                                        | Ground     | 34    | Diskette       |

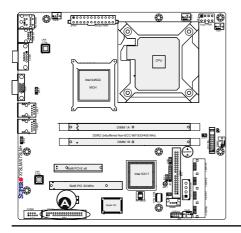

A. Floppy

## Notes

## Chapter 3

## Troubleshooting

## 3-1 Troubleshooting Procedures

Use the following procedures to troubleshoot your system. If you have followed all of the procedures below and still need assistance, refer to the 'Technical Support Procedures' and/or 'Returning Merchandise for Service' section(s) in this chapter. Always disconnect the AC power cord before adding, changing or installing any hardware components.

## Before Power On

- 1. Make sure that the Standby PWR LED (LE1) is not lit. (**Note:** If LE1 is on, the onboard power is on. Be sure to unplug the power cable before installing or removing the components.)
- 2. Make sure that there are no short circuits between the motherboard and chassis.
- 3. Disconnect all ribbon/wire cables from the motherboard, including those for the keyboard and mouse. Also, be sure to remove all add-on cards.
- 4. Install a CPU and heatsink (Be sure that it is fully seated,) and then, connect the chassis speaker and the power LED to the motherboard. Check all jumper settings as well.

## No Power

- 1. Make sure that there are no short circuits between the motherboard and chassis.
- 2. Make sure that all jumpers are set to their default positions.
- 3. Check if the 115V/230V switch on the power supply is properly set and turn the power switch on and off to test the system.
- 4. The battery on your motherboard may be old. Check to make sure that it still supplies ~3VDC. If it does not, replace it with a new one.

## No Video

1. If the power is on, but you have no video--in this case, you will need to remove all the add-on cards and cables first.

- 2. Use the speaker to determine if any beep codes exist. (Refer to Appendix A for details on beep codes.)
- 3. Remove all memory modules and turn on the system. (If the alarm is on, check the specs of memory modules, reset the memory or try a different one.)

## **Memory Errors**

- Make sure that the DIMM modules are properly installed and fully seated in the slots. You should be using unbuffered Non-ECC DDR2 667/533/400 memory (See the next page). Also, it is recommended that you use the memory modules of the same type and speed for all DIMMs in the system.
- 2. Check for bad DIMM modules or slots by swapping modules between slots to see if you can locate the faulty modules.
- 3. Check the power supply's 115V/230V selector switch.

## Losing the System's Setup Configuration

- Please be sure to use a high quality power supply. A poor quality power supply may cause the system to lose the CMOS setup information. Refer to Section 1-5 for details on recommended power supplies.
- 2. The battery on your motherboard may be old. Check to verify that it still supplies ~3VDC. If it does not, replace it with a new one.
- If the above steps do not fix the Setup Configuration problem, contact your vendor for repairs.

## 3-2 Technical Support Procedures

Before contacting Technical Support, please make sure that you have followed all the steps listed below. Also, Note that as a motherboard manufacturer, Supermicro does not sell directly to end users, so it is best to first check with your distributor or reseller for troubleshooting services. They should know of any possible problem(s) with the specific system configuration that was sold to you.

- Please go through the 'Troubleshooting Procedures' and 'Frequently Asked Question' (FAQ) sections in this chapter or see the FAQs on our website (<u>http://www.supermicro.com/support/faqs/</u>) before contacting Technical Support.
- 2. BIOS upgrades can be downloaded from our website at (<u>http://www.supermicro.</u> <u>com/support/bios/</u>).

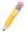

**Note:** Not all BIOS can be flashed. Some cannot be flashed; it depends on the modifications to the boot block code.

3. If you've followed the instructions above to troubleshoot your system, and still cannot resolve the problem, then contact Supermicro's technical support and provide them with the following information:

•Motherboard model and PCB revision number

•BIOS release date/version (this can be seen on the initial display when your system first boots up)

•System configuration

An example of a Technical Support form is on our website at (<u>http://www.</u> <u>supermicro.com/support/contact.cfm</u>).

4. Distributors: For immediate assistance, please have your account number ready when placing a call to our technical support department. We can be reached by e-mail at support@supermicro.com, by phone at: (408) 503-8000, option 2, or by fax at (408)503-8019.

## 3-3 Frequently Asked Questions

#### Question: What type of memory does my motherboard support?

**Answer:** The X7SLM/X7SLM+ supports up to 2 GB of **unbuffered** Non-ECC DDR2-667/533/400, two-way interleaved or non-interleaved SDRAM. <u>See Section</u> <u>2-4 for details on installing memory.</u>

# Question: Why does Microsoft Windows XP (SP2) and Windows Vista show less memory than what is physically installed?

**Answer:** Microsoft implemented a design change in Windows XP with Service Pack 2 (SP2) and Windows Vista. This change is specific to the Physical Address Extension (PAE) mode behavior which improves driver compatibility. For more information, please read the following article at Microsoft's Knowledge Base website at: http://support.microsoft.com/kb/888137.

#### Question: How do I update my BIOS?

**Answer:** It is recommended that you <u>do not</u> upgrade your BIOS if you are not experiencing any problems with your system. Updated BIOS files are located on our web site at <u>http://www.supermicro.com/support/bios/</u>. Please check our BIOS warning message and the information on how to update your BIOS on our web site. Select your motherboard model and download the BIOS file to your computer. Also, check the current BIOS revision and make sure that it is newer than your BIOS before downloading. You can choose from the zip file and the .exe file. If you choose the zip BIOS file, please unzip the BIOS file onto a bootable device or a USB pen. Run the batch file using the format flash.bat filename.rom from your

bootable device or USB pen to flash the BIOS. Then, your system will automatically reboot. If you choose the .exe file, please run the .exe file under Windows to create the BIOS flash floppy disk. Insert the floppy disk into the system you wish to flash the BIOS. Then, bootup the system to the floppy disk. The BIOS utility will automatically flash the BIOS without any prompts. Please note that this process may take a few minutes to complete. Do not be concerned if the screen is paused for a few minutes.

**Warning**: Do not shut down or reset the system while updating BIOS to prevent possible system boot failure! Also, the SPI BIOS chip installed on this motherboard is not removable. To repair or replace a damaged BIOS chip, please send your motherboard to RMA at Supermicro for service.

#### →stion: What's on the CD that came with my motherboard?

**Answer:** The supplied compact disc has quite a few drivers and programs that will greatly enhance your system. We recommend that you review the CD and install the applications you need. Applications on the CD include chipset drivers for Windows, security and audio drivers.

#### Question: How do I connect the ATA100/66 cable to my IDE device(s)?

**Answer:** The 80-wire/40-pin high-density ATA100/66 IDE cable that came with your system has two connectors to support two drives. This special cable must be used to take advantage of the speed the ATA100/66 technology offers. **Connect the blue connector to the onboard IDE header and the other connector(s) to your hard drive(s).** Consult the documentation that came with your disk drive for details on actual jumper locations and settings.

## 3-4 Returning Merchandise for Service

A receipt or copy of your invoice marked with the date of purchase is required before any warranty service will be rendered. You can obtain service by calling your vendor for a Returned Merchandise Authorization (RMA) number. When returning to the manufacturer, the RMA number should be prominently displayed on the outside of the shipping carton, and mailed prepaid or hand-carried. Shipping and handling charges will be applied for all orders that must be mailed when service is complete.

This warranty only covers normal consumer use and does not cover damages incurred in shipping or from failure due to the alteration, misuse, abuse or improper maintenance of products.

During the warranty period, contact your distributor first for any product problems.

## Chapter 4

## BIOS

## 4-1 Introduction

This chapter describes the AMI BIOS Setup Utility for the X7SLM/X7SLM+. The AMI ROM BIOS is stored in a Flash EEPROM and can be easily updated. This chapter describes the basic navigation of the AMI BIOS Setup Utility setup screens.

## Starting BIOS Setup Utility

To enter the AMI BIOS Setup Utility screens, press the <Delete> key while the system is booting up.

**Note**: In most cases, the <Delete> key is used to invoke the AMI BIOS setup screen. There are a few cases when other keys are used, such as <F1>, <F2>, etc.

Each main BIOS menu option is described in this manual. The Main BIOS setup menu screen has two main frames. The left frame displays all the options that can be configured. Grayed-out options cannot be configured. Options in blue can be configured by the user. The right frame displays the key legend. Above the key legend is an area reserved for a text message. When an option is selected in the left frame, it is highlighted in white. Often a text message will accompany it. (**Note**: the AMI BIOS has default text messages built in. Supermicro retains the option to include, omit, or change any of these text messages.)

The AMI BIOS Setup Utility uses a key-based navigation system called hot keys. Most of the AMI BIOS setup utility hot keys can be used at any time during the setup navigation process. These keys include <F1>, <F10>, <Enter>, <ESC>, arrow keys, etc.

Note: Options printed in Bold are default settings.

## How To Change the Configuration Data

The configuration data that determines the system parameters may be changed by entering the AMI BIOS Setup utility. This Setup utility can be accessed by pressing <Del> at the appropriate time during system boot.

## Starting the Setup Utility

Normally, the only visible POST (Power On Self Test) routine is the memory test. As the memory is being tested, press the <Delete> key to enter the main menu of the AMI BIOS Setup Utility. From the main menu, you can access the other setup screens. An AMI BIOS identification string is displayed at the left bottom corner of the screen, below the copyright message.

**Warning!!** Do not shut down or reset the system while updating BIOS to prevent possible boot failure.

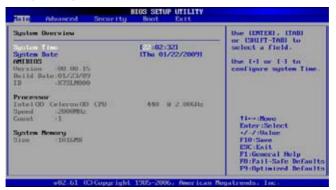

## 4-2 Main Setup

When you first enter the AMI BIOS Setup Utility, you will enter the Main setup screen. You can always return to the Main setup screen by selecting the Main tab on the top of the screen. The Main BIOS Setup screen is shown below.

System Overview: The following BIOS information will be displayed:

#### System Time/System Date

Use this option to change the system time and date. Highlight *System Time* or *System Date* using the arrow keys. Enter new values through the keyboard. Press the <Tab> key or the arrow keys to move between fields. The date must be entered in Day MM/DD/YY format. The time is entered in HH:MM:SS format. (**Note:** The time is in the 24-hour format. For example, 5:30 P.M. appears as 17:30:00.)

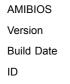

#### Processor

When you select this option, the AMI BIOS will automatically display the status of processor as shown below:

Speed

Count

#### System Memory

This option allows the AMI BIOS to display the size of memory available in the system.

## 4-3 Advanced Setup Configurations

Use the arrow keys to select Boot Setup and hit <Enter> to access the submenu items:

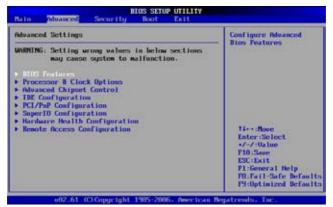

## ► BIOS Features

#### **Quick Boot**

If Enabled, this option will skip certain tests during POST to reduce the time needed for system boot. The options are **Enabled** and Disabled.

#### Quiet Boot

This option allows the bootup screen options to be modified between POST messages or the OEM logo. Select Disabled to display the POST messages. Select Enabled to display the OEM logo instead of the normal POST messages. The options are Enabled and **Disabled**.

#### Wait for 'F1' If Error

If set to **Enabled**, the system will wait for the user to press F1 before displaying a message when an error occurs. The options are **Enabled** and Disabled.

#### High Performance Event Timer

Select Enabled to activate the High Performance Event Timer (HPET) that produces periodic interrupts at a much higher frequency than a Real-time Clock (RTC) does in synchronizing multimedia streams, providing smooth playback and reducing the dependency on other timestamp calculation devices, such as an x86 RDTSC Instruction embedded in the CPU. The High Performance Event Timer is used to replace the 8254 Programmable Interval Timer. The options are Enabled and **Disabled**.

## ► ACPI Configuration

Use this feature to configure ACPI (Advanced Configuration and Power Interface) power management settings for your system.

#### ACPI Aware OS

Select Yes to enable ACPI support for the OS. Disable this feature if ACPI is not supported by your OS. The options are **Yes** and No.

#### **ACPI Version Feature**

This feature allows the user to select ACPI Version for the system. The options are **ACPI 1.0**, ACPI 2.0, and ACPI 3.0.

#### Watch Dog Function

Select Enable to enable Watch Dog Timer and allow the system to reboot when it is inactive for more than 5 minutes. The options are Enabled and **Disabled**.

#### Restore on AC Power Loss

Use this feature to set the power state after a power outage. Select Power-Off for the system power to remain off after a power loss. Select Power-On for the system power to be turned on after a power loss. Select Last State to allow the system to resume its last state before a power loss. The options are Power-On, Power-Off and Last State.

#### **MPS Revision**

This feature allows the user to specify the version of the Multi-Processor Specification (MPS) the motherboard is using. The options are **1.4** and 1.1.

#### Interrupt 19 Capture

Interrupt 19 is the software interrupt that handles the boot disk function. When this item is set to Enabled, the ROM BIOS of the host adaptors will "capture" Interrupt 19 at boot and allow the drives that are attached to these host adaptors to function as bootable disks. If this item is set to Disabled, the ROM BIOS of the host adaptors will not capture Interrupt 19, and the drives attached to these adaptors will not function as bootable devices. The options are Enabled and **Disabled**.

### Processor & Clock Options

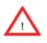

**Warning!** When you first enter the Advanced Setup screen, the Setup Warning will be displayed. Follow the instructions given on the screen to set the correct value for each item to make sure that the system functions properly.

#### Ratio CMOS Setting

This option allows the user to set the ratio between the CPU Core Clock and the FSB Frequency. (**Note**: if an invalid ratio is entered, the AMI BIOS will restore the setting to the previous state.)

#### Hyper-Threading (Available when supported by the CPU)

Set to Enabled to use the Hyper-Threading Technology, which will result in increased CPU performance. The options are Disabled and **Enabled.** 

#### Single-Logical Processor Mode (Available when supported by the CPU)

When set to Enabled, only one CPU thread/core will be enabled when a multi-core processor is installed in the system. The options are Enabled and **Disabled**.

#### Hardware Prefetcher (Available when supported by the CPU)

If set to Enabled, the hardware prefetcher will prefetch streams of data and instructions from the main memory to the L2 cache in the forward or backward manner to improve CPU performance. The options are Disabled and **Enabled**.

#### Adjacent Cache Line Prefetch (Available when supported by the CPU)

The CPU fetches the cache line for 64 bytes if this option is set to Disabled. The CPU fetches both cache lines for 128 bytes as comprised if **Enabled**.

#### Max CPUID Value Limit

This feature allows the user to set the maximum CPU ID value. Enable this function to boot the legacy operating systems that cannot support processors with extended CPUID functions. The options are Enabled and **Disabled** (for the Windows OS.).

#### Intel ® Virtualization Technology (Available when supported by the CPU)

Select Enabled to use the feature of Virtualization Technology to allow one platform to run multiple operating systems and applications in independent partitions, creating multiple "virtual" systems in one physical computer. The options are **Enabled** and Disabled. **Note**: If there is any change to this setting, you will need to power off and restart the system for the change to take effect. Please refer to Intel's web site for detailed information.

# Execute-Disable Bit Compatibly (Available when supported by the OS and the CPU)

Set to Enabled to enable the Execute Disable Bit which will allow the processor to designate areas in the system memory where an application code can execute and where it cannot, thus preventing a worm or a virus from flooding illegal codes to overwhelm the processor or damage the system during an attack. The default is **Enabled**. (Refer to Intel and Microsoft Web Sites for more information.)

#### Core-Multi-Processing (Available when supported by the CPU)

Set to Enabled to use a processor's Second Core and beyond. (Please refer to Intel's web site for more information.) The options are Disabled and **Enabled**.

#### **Clock-Spread Spectrum**

Select Enable to use the feature of Clock Spectrum, which will allow the BIOS to monitor and attempt to reduce the level of Electromagnetic Interference caused by the components whenever needed. The options are **Disabled** and Enabled. If this feature is set to Enabled, the following items will display:

#### **Clock-Spread Spectrum Mode**

This feature allows the user to select the Clock-Spread Spectrum Mode to determine how the BIOS will monitor and reduce the level of Electromagnetic Interference caused by the components. The options are **Down** (Down Spread), and Center (Center Spread).

#### **Clock-Spread Spectrum Control**

This feature allows the user to determine the Clock-Spread Spectrum Control level. The options are **0.5%**, 1.0%, 1.5%, 2.0% and 2.5%.

## ► Advanced Chipset Settings

The items included in the Advanced Settings submenu are listed below:

### ► NorthBridge Configuration

This feature allows the user to configure the settings for the Intel 945GC North-Bridge.

#### **DRAM Frequency**

This feature allows the user to select the DRAM Frequency setting. The options are **Auto (Auto-detect)**, 400 MHz, 533 MHz, and 667 MHz.

#### Configure DRAM Timing by SPD

Select Enable to allow the BIOS to read the SPD (Serial Presence Detect) chip which is built in the memory module in order to get the exact memory specifications. The options are **Enabled** and Disabled.

#### **Memory Hole**

Use the feature to allocate memory resource reserved for use of PCI devices. If set to 15 MB~16MB, the reserved memory will be placed in the location around 15 MB~16 MB. The options are **Disabled** and 15 MB~ 16 MB.

#### **Initiate Graphic Adapter**

Use the feature to select the graphics controller to be used as the primary boot device. The options are IGD, PCI/IGD, PCI/PEG, PEG/IGD, and **PEG/PCI**.

#### Internal Graphics Device (IGD) Graphics Mode Select

Use the feature to set the amount of system memory to be used by the Internal Graphics Devices. The options are Disabled, Enabled, 1 MB and **Enabled**, 8 **MB**.

#### **PEG Port Configuration**

#### PEG Port

Use the feature to configure the PCI-E Graphics (PEG) Port. The Default setting is **Auto** to allow the PEG Port to be automatically detected and configured by the BIOS. The options are **Auto** and Disabled.

#### PEG Force x1

If set to Enabled, PEG will be configured to x1 setting by the BIOS. The options are Enabled, and **Disabled**.

### ► Video Function Configuration

#### **DVMT Mode Select**

This option allows the user to set the DVMT mode. The options are Fixed Mode, **DVMT Mode** and the COMBO mode.

#### **DVMT/Fixed Memory**

This option allows the user to set the amount of memory to be used for operation in the DVMT/Fixed Mode. The options are 64 MB, **128 MB** and Maximum DVMT.

#### **Boot Display Device**

This option allows the user to select the boot display device. The options are **CRT on Port 0**, LFP on Port2, and CRT-Port 0 & LFP-Port 2.

#### **USB** Functions

This feature allows the user to decide the number of onboard USB ports to be enabled. The Options are: Disabled, 2 USB ports, 4 USB ports, and **5 USB ports**.

#### USB2.0 Controller

Select Enabled to activate the onboard USB2.0 controller. The options are **Enabled** and Disabled.

## ►USB Configuration

This feature allows the user to configure USB settings for the motherboard.

#### Legacy USB Support

Select Enabled to use Legacy USB devices. If this item is set to Auto, Legacy USB support will be automatically enabled if a legacy USB device is installed on the motherboard, and vise versa. The settings are Disabled, Enabled and **Auto**.

#### USB 2.0 Controller Mode

This setting allows you to select the USB 2.0 Controller mode. The options are **Hi-Speed (480 Mbps)** and Full Speed (12 Mbps).

#### **BIOS EHCI Hand-Off**

Select Enabled to enable BIOS Enhanced Host Controller Interface support to provide a workaround solution for an operating system that does not have EHCI Hand-Off support. When enabled, the EHCI Interface will be changed from the BIOS-controlled to the OS-controlled. The options are Disabled and **Enabled**.

## ► USB Mass Storage Device Configuration

This feature allows the user to configure USB Mass Storage Device Settings.

#### USB Mass Storage Reset Delay

This setting allows you to decide how long the system should wait in an attempt to detect the presence of a USB Mass Storage Device before it issues a start command the system to proceed with the next operation during POST. The options are 10 Seconds, **20 Seconds**, 30 Seconds and 40 Seconds.

#### Device#1

This setting allows the BIOS to display the USB Device#1 detected in the system.

### Emulation Type

If set to Auto, USB devices that are smaller than 530MB will be emulated as floppy and the remaining will be emulated as an HDD. The Forced FDD option will allow you to configure an HDD formatted drive to boot as an FDD (eg. Zip Drive). The options are **Auto**, Floppy, Forced FDD, Hard Disk, and CD ROM.

## ► IDE Configuration Submenu

When this submenu is selected, the AMI BIOS automatically detects the presence of the IDE Devices and displays the following items:

#### Floppy A

This feature allows the user to select the type of floppy drive connected to the system. The options are Disabled, 360KB 5 1/4", 1.2MB 5 1/4", 720KB 3 1/2", **1.44MB 3 1/2"** and 2.88MB 3 1/2".

#### ATA/IDE Configuration

This feature allows the user to configure ATA/IDE settings. The options are Disabled and **Enhanced**.

#### Primary IDE Master/Slave, Secondary IDE Maser/Slave and Third IDE Maser/ Slave

These settings allow the user to set the parameters of Primary IDE Master/Slave, Secondary IDE Master/Slave and Third IDE Master/Slave slots. Hit <Enter> to activate the following submenu screen for detailed options of these items. Set the correct configurations accordingly. The items included in the submenu are:

#### Туре

Select the type of device connected to the system. The options are Not Installed, **Auto**, CD/DVD and ARMD.

#### LBA/Large Mode

LBA (Logical Block Addressing) is a method of addressing data on a disk drive. In the LBA mode, the maximum drive capacity is 137 GB. For drive capacities over 137 GB, your system must be equipped with a 48-bit LBA mode addressing. If not, contact your manufacturer or install an ATA/133 IDE controller card that supports 48-bit LBA mode. The options are Disabled and **Auto**.

#### Block (Multi-Sector Transfer)

Block Mode boosts the IDE drive performance by increasing the amount of data transferred. Only 512 bytes of data can be transferred per interrupt if Block Mode is not used. Block Mode allows transfers of up to 64 KB per interrupt. Select Disabled to allow data to be transferred from and to the device one sector at a time. Select Auto to allow data transfer from and to the device occur multiple sectors at a time if the device supports it. The options are **Auto** and Disabled.

#### **PIO Mode**

The IDE PIO (Programmable I/O) Mode programs timing cycles between the IDE drive and the programmable IDE controller. As the PIO mode increases, the

cycle time decreases. The options are **Auto**, 0, 1, 2, 3, and 4. Select Auto to allow the AMI BIOS to automatically detect the PIO mode. Use this value if the IDE disk drive support cannot be determined. Select 0 to allow the AMI BIOS to use PIO mode 0. It has a data transfer rate of 3.3 MBs. Select 1 to allow the AMI BIOS to use PIO mode 1. It has a data transfer rate of 5.2 MBs. Select 2 to allow the AMI BIOS to use PIO mode 1. It has a data transfer rate of 3.3 MBs. Select 3 to allow the AMI BIOS to use PIO mode 2. It has a data transfer rate of 8.3 MBs. Select 3 to allow the AMI BIOS to use PIO mode 2. It has a data transfer rate of 11.1 MBs. Select 4 to allow the AMI BIOS to use PIO mode 3. It has a data transfer rate of 16.6 MBs. This setting generally works with all hard disk drives manufactured after 1999. For other disk drives, such as IDE CD-ROM drives, check the specifications of the drive.

#### DMA Mode

Select Auto to allow the BIOS to automatically detect IDE DMA mode when the IDE disk drive support cannot be determined. Select SWDMA0 to allow the BIOS to use Single Word DMA mode 0. It has a data transfer rate of 2.1 MBs. Select SWDMA1 to allow the BIOS to use Single Word DMA mode 1. It has a data transfer rate of 4.2 MBs. Select SWDMA2 to allow the BIOS to use Single Word DMA mode 2. It has a data transfer rate of 8.3 MBs. Select MWDMA0 to allow the BIOS to use Multi Word DMA mode 0. It has a data transfer rate of 4.2 MBs. Select MWDMA1 to allow the BIOS to use Multi Word DMA mode 1. It has a data transfer rate of 13.3 MBs. Select MWDMA2 to allow the BIOS to use Multi-Word DMA mode 2. It has a data transfer rate of 16.6 MBs. Select UDMA0 to allow the BIOS to use Ultra DMA mode 0. It has a data transfer rate of 16.6 MBs. It has the same transfer rate as PIO mode 4 and Multi Word DMA mode 2. Select UDMA1 to allow the BIOS to use Ultra DMA mode 1. It has a data transfer rate of 25 MBs. Select UDMA2 to allow the BIOS to use Ultra DMA mode 2. It has a data transfer rate of 33.3 MBs. Select UDMA3 to allow the BIOS to use Ultra DMA mode 3. It has a data transfer rate of 66.6 MBs. Select UDMA4 to allow the BIOS to use Ultra DMA mode 4. It has a data transfer rate of 100 MBs. The options are Auto, SWDMAn, MWDMAn, and UDMAn.

#### S.M.A.R.T. For Hard disk drives

Self-Monitoring Analysis and Reporting Technology (SMART) can help predict impending drive failures. Select Auto to allow the AMI BIOS to automatically detect hard disk drive support. Select Disabled to prevent the AMI BIOS from using the S.M.A.R.T. Select Enabled to allow the AMI BIOS to use the S.M.A.R.T. to support hard drive disk. The options are Disabled, Enabled, and **Auto**.

#### 32-Bit Data Transfer

Select Enabled to enable 32-Bit data transfer. The options are **Enabled** and Disabled.

#### Hard Disk Write Protect

Select Enabled to use the feature of Hard Disk Write Protect to prevent data from being written to HDD. The options are Enabled or **Disabled**.

#### IDE Detect Time Out (Sec)

Use this feature to set the time-out value for the BIOS to detect the ATA, ATAPI devices installed in the system. The options are 0 (sec), 5, 10, 15, 20, 25, 30, and **35**.

### ► PCI/PnP Configuration

This feature allows the user to set the PCI/PnP configurations for the following items:

#### **Clear NVRAM**

Select Yes to clear NVRAM during system boot. The options are Yes and No.

#### Plug & Play OS

Select Yes to allow the OS to configure Plug & Play devices. (This is not required for system boot if your system has an OS that supports Plug & Play.) Select **No** to allow the AMI BIOS to configure all devices in the system.

#### PCI Latency Timer

This feature sets the latency Timer of each PCI device installed on a PCI bus. Select 64 to set the PCI latency to 64 PCI clock cycles. The options are 32, **64**, 96, 128, 160, 192, 224 and 248.

#### Allocate IRQ to PCI VGA

Select Yes to allow the system to give the VGA adapter card an interrupt address. The options are **Yes** and No.

#### Palette Snooping

Select Enabled to inform the onboard PCI devices that an ISA graphics device is installed in the system in order for the graphics card to function properly. The options are Enabled and **Disabled**.

#### PCI IDE BusMaster

Select Enabled to allow the BIOS to use the PCI busmaster to read from and write to the onboard IDE drives. The options are **Enabled** and Disabled.

#### PCI Slot 5 & PCI Slot 6

Select Yes to enable OPROM for a PCI slot as specified. The options are **Yes** (to enable OPROM for the slot specified) and No.

#### Load Onboard LAN 1 Option ROM/ Load Onboard LAN 2 Option ROM

Select Enabled to load the onboard LAN Option ROM for the LAN port as specified. The options are Enabled and **Disabled**.

## ► Super IO Configuration

#### **Onboard Floppy Controller**

Select Enabled to enable the onboard Floppy Controller. The options are **Enabled** and Disabled.

#### Serial Port1 Address/ Serial Port2 Address

This option specifies the base I/O port address and the Interrupt Request address of Serial Port 1 and Serial Port 2. Select Disabled to prevent the serial port from accessing any system resources. When this option is set to Disabled, the serial port physically becomes unavailable. Select 3F8/IRQ4 to allow the serial port to use 3F8 as its I/O port address and IRQ 4 for the interrupt address. The options for Serial Port1 are Disabled, **3F8/IRQ4**, 3E8/IRQ4, 2E8/IRQ3. The options for Serial Port2 are Disabled, **2F8/IRQ3**, 3E8/IRQ4, and 2E8/IRQ3.

#### Serial Port 2 Mode

Use this feature to configure Serial Port 2 mode. The options are **Normal,** IrDA and ASK IR.

### ► Hardware Health Configuration

This feature allows the user to monitor Hardware Health of the system and review the status of each item when displayed.

#### **CPU** Temperature,

#### System Temperature,

#### **CPU Overheat Alarm**

This option allows the user to select the CPU Overheat Alarm setting which determines when the CPU OH alarm will be activated to provide warning of possible CPU overheat.

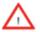

**Warning:** Any temperature that exceeds the CPU threshold temperature predefined by the CPU manufacturer may result in CPU overheat or system instability. When the CPU temperature reaches this predefined threshold, the CPU and system cooling fans will run at full speed.

The options are:

**The Default Alarm** Setting: Select this setting if you want the CPU overheat alarm (including the LED and the buzzer) to be triggered when the CPU temperature reaches about 5°C above the threshold temperature as predefined by the CPU manufacturer to give the CPU and system fans additional time needed for CPU and system cooling.

The Early Alarm Setting: Select this setting if you want the CPU overheat alarm (including the LED and the buzzer) to be triggered as soon as the CPU temperature reaches the CPU overheat threshold as predefined by the CPU manufacturer.

#### Fan Speed Control Modes

This feature allows the user to decide how the system controls the speeds of the onboard fans. The CPU temperature and the fan speed are correlative. When the CPU on-die temperature increases, the fan speed will also increase, and vice versa. Select Workstation if your system is used as a Workstation. Select Server if your system is used as a Server. Select "Disabled, (Full Speed @12V)" to disable the fan speed control function and allow the onboard fans to constantly run at the full speed (12V). The Options are **Disabled**, 4-pin (Server), and 4-pin (Workstation).

#### Voltage Monitoring

Vcore, AVCC, 3.3Vcc, 12V, VDIMM, 5V, Chipset 1.5V, 3.3Vsb, and Vbat.

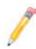

**Note:** In the Windows OS environment, the Supero Doctor III settings take precedence over the BIOS settings. When first installed, Supero Doctor III adopts the temperature threshold settings previously set in the BIOS. Any subsequent changes to these thresholds must be made within Supero Doctor, since the SD III settings override the BIOS settings. For the Windows OS to adopt the BIOS temperature threshold settings, please change the SDIII settings to be the same as those set in the BIOS.

## ▶ Remote Access Configuration

#### Remote Access

This feature allows the user to enable the function of Remote Access. The options are **Disabled** and Enabled.

If the item Remote Access is set to Enabled, the following items will display:

#### Serial Port Number

This feature allows the user decide which serial port to be used for Console Redirection. The options are **COM 1**, and COM 2.

#### Serial Port Mode

This feature allows the user to set the serial port mode for Console Redirection. The options are **115200 8**, **n 1**; 57600 8, n, 1; 38400 8, n, 1; 19200 8, n, 1; and 9600 8, n, 1.

#### Flow Control

This feature allows the user to set the flow control for Console Redirection. The options are **None**, Hardware, and Software.

#### **Redirection After BIOS POST**

Select Disabled to turn off Console Redirection after Power\_On\_Self\_Test (POST). Select Always to keep Console Redirection active all the time after POST. (Note: This setting may not be supported by some operating systems.) Select Boot Loader to keep Console Redirection active during POST and Boot Loader. The options are Disabled, Boot Loader, and **Always**.

#### **Terminal Type**

This feature allows the user to select the target terminal type for Console Redirection. The options are **ANSI**, VT100, and VT-UTF8.

#### VT-UTF8 Combo Key Support

Select Enabled to allow VT-UTF8 combination key support for ANSI/VT100

terminals. The options are Disabled and Enabled.

#### Sredir Memory Display Delay

This feature defines the length of time in seconds to display memory information during remote access. The options are **No Delay**, Delay 1 Sec, Delay 2 Sec, and Delay 4 Sec.

### Trusted Computing (X7SLM+ only)

#### **TCG/TPM Support**

Select Yes on this item and enable the TPM jumper (JPT1) on the motherboard to enable TCG (TPM 1.1/1.2)/TPM support in order to improve data integrity and network security. The options are **No** and Yes.

If this feature is set to Yes, the following items will display:

#### **Execute TPM Command**

Select Enabled to allow the user to change executable TPM commands and TPM settings. Select Don't Change to keep the current TPM settings. The options are **Don't Change**, Enabled, and Disabled.

#### **TPM Enable/Disable Status**

This item displays the status of TPM Enabled/Disabled state.

#### **TPM Owner Status**

This item displays the status of TPM Ownership.

## 4-4 Security Settings

The AMI BIOS provides a Supervisor and a User password. If you use both passwords, the Supervisor password must be set first.

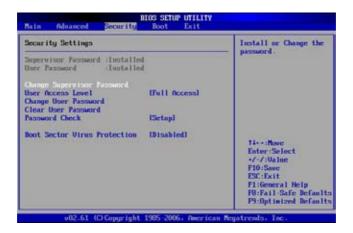

#### Supervisor Password Is:

This item indicates if a supervisor password has been entered for the system. Clear means such a password has not been used and Set means a supervisor password has been entered for the system.

#### User Password Is:

This item indicates if a user password has been entered for the system. Clear means such a password has not been used and Set means a user password has been entered for the system.

#### **Change Supervisor Password**

Select this feature and press <Enter> to access the submenu, and then type in a new Supervisor Password.

#### User Access Level

Use this feature to set the access level for a user. The options are: No Access, View Only, Limited, and **Full Access**.

#### Change User Password

Select this feature and press <Enter> to access the submenu , and then type in a new User Password.

#### **Clear User Password**

Use this feature to clear a User Password that has been entered.

#### **Password Check**

Select Setup to allow the BIOS to check a user's password at setup. Select Always to allow the BIOS to check a user's password at all time. The options are **Setup** and Always.

#### **Boot Sector Virus Protection**

This feature is near the bottom of the Security Setup screen. When Enabled, the AMI BOIS displays a warning when any program (or virus) issues a Disk Format command or attempts to write to the boot sector of the hard disk drive. The options are Enabled and **Disabled**.

## 4-5 Boot Configuration

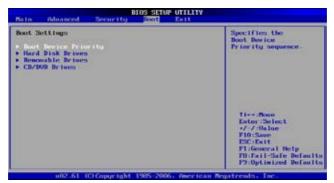

Use this feature to configure Boot Settings:

### ► Boot Device Priority

This feature allows the user to specify the sequence of priority for the Boot Device. The settings are 1st boot device, 2nd boot device, 3rd boot device, and Disabled.

- 1st boot device 1st Floppy Drive
- 2nd boot device [CD/DVD: PM-LITE-ON]
- 3rd boot device [SATA: SS-ST3800811A5]

### ► Hard Disk Drives

This feature allows the user to specify the boot sequence from available Hard Disk Drives. The options are 1st boot device, and Disabled.

• 1st Drive - [SATA: SS-ST3800811A5]

### Removable Drives

This feature allows the user to specify the boot sequence from available Removable Drives. The settings are 1st boot device, 2nd boot device, and Disabled.

- 1st Drive
- 2nd boot device [USB: LEXAR Jumpdrive]

### CD/DVD Drives

This feature allows the user to specify the boot sequence from available CD/DVD Drives. The settings are 1st boot device and Disabled.

• 1st Drive - [CD/DVD: PM-LITE-ON]

## 4-6 Exit Options

Select the Exit tab from the AMI BIOS Setup Utility screen to enter the Exit BIOS Setup screen.

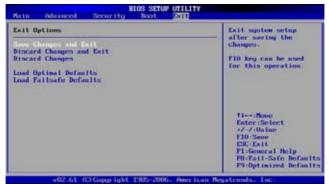

#### Save Changes and Exit

When you have completed the system configuration changes, select this option to leave the BIOS Setup Utility and reboot the computer, so the new system configuration parameters can take effect. Select Save Changes and Exit from the Exit menu and press <Enter>.

#### **Discard Changes and Exit**

Select this option to quit the BIOS Setup without making any permanent changes to the system configuration, and reboot the computer. Select Discard Changes and Exit from the Exit menu and press <Enter>.

#### **Discard Changes**

Select this option and press <Enter> to discard all the changes and return to the AMI BIOS Utility Program.

#### Load Optimal Defaults

To set this feature, select Load Optimal Defaults from the Exit menu and press <Enter>. Then, select OK to allow the AMI BIOS to automatically load Optimal Defaults to the BIOS Settings. The Optimal settings are designed for maximum system performance, but may not work best for all computer applications.

#### Load Fail-Safe Defaults

To set this feature, select Load Fail-Safe Defaults from the Exit menu and press <Enter>. The Fail-Safe settings are designed for maximum system stability, but not for maximum performance.

## Appendix A

## **POST Error Beep Codes**

This section lists POST (Power On Self Test) error beep codes for the AMI BIOS. POST error beep codes are divided into two categories: recoverable and terminal. This section lists Beep Codes for recoverable POST errors.

## **Recoverable POST Error Beep Codes**

When a recoverable type of error occurs during POST, BIOS will display a POST code that describes the problem. BIOS may also issue one of the following beep codes:

- 1 long and two short beeps video configuration error
- 1 repetitive long beep no memory detected
- 1 continuous beep with the front panel Overheat LED on system overheat
- 8 short beeps display memory read/write error

## Notes

## Appendix B

## Installing the Windows OS

After all hardware components have been installed, you must first configure Intel South Bridge RAID Settings before you install the Windows OS and other software drivers. To configure RAID settings, please refer to RAID Configuration User Guides posted on our website at www.supermicro.com/support/manuals.

# Installing the Windows XP/2003 OS for Systems without RAID Functions

- 1. Insert Microsoft's Windows XP/2003 Setup CD in the CD Drive, and the system will start booting up from CD.
- 2. Continue with the OS installation. The Windows OS Setup screen will display.
- From the Windows XP/2003 Setup screen, press the <Enter> key. The XP/2000/2003 Setup will automatically load all device files and then continue with the Windows XP/2003 installation.
- 4. After the Windows XP/2003 OS Installation is completed, the system will automatically reboot.
- Insert the Supermicro Setup CD that came with your motherboard into the CD Drive during system boot, and the main screen as shown on Page C-1 will display. Follow the instructions given on the screen to complete your system setup.

## Notes

## Appendix C

## **Software Installation Instructions**

## C-1 Installing Drivers

After you've installed the Windows Operating System, a screen as shown below will appear. You are ready to install software programs and drivers that have not yet been installed. To install these software programs and drivers, click the icons to the right of these items.

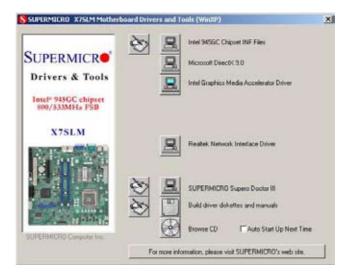

#### **Driver/Tool Installation Display Screen**

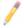

**Note**: Click the icons showing a hand writing on the paper to view the readme files for each item. Click a computer icon to the right of an item to install an item (from top to the bottom) one at a time. After installing each item, you must re-boot the system before proceeding with the next item on the list. The bottom icon with a CD on it allows you to view the entire contents of the CD.

## C-2 Configuring Supero Doctor III

The Supero Doctor III program is a Web-base management tool that supports remote management capability. It includes Remote and Local Management tools. The local management is called the SD III Client. The Supero Doctor III program included on the CDROM that came with your motherboard allows you to monitor the environment and operations of your system. Supero Doctor III displays crucial system information such as CPU temperature, system voltages and fan status. See the Figure below for a display of the Supero Doctor III interface.

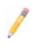

Note 1: Both default user name and password are ADMIN.

**Note 2**: In the Windows OS environment, the Supero Doctor III settings take precedence over the BIOS settings. When first installed, Supero Doctor III adopts the temperature threshold settings previously set in the BIOS. Any subsequent changes to these thresholds must be made within Supero Doctor, since the SD III settings override the BIOS settings. For the Windows OS to adopt the BIOS temperature threshold settings, please change the SDIII settings to be the same as those set in the BIOS.

#### Supero Doctor III Interface Display Screen-I (Health Information)

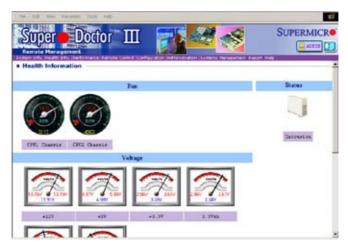

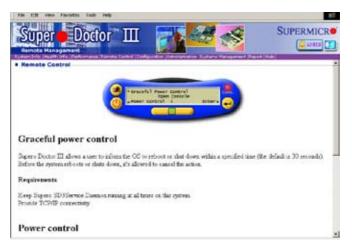

Supero Doctor III Interface Display Screen-II (Remote Control)

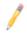

**Note**: SD III Software Revision 1.0 can be downloaded from our Web site at: ftp://ftp.supermicro.com/utility/Supero\_Doctor\_III/. You can also download SDIII User's Guide at: http://www.supermicro.com/PRODUCT/ Manuals/SDIII/UserGuide.pdf. For Linux, we will still recommend that you use Supero Doctor II.

## Notes

(Disclaimer continued)

The products sold by Supermicro are not intended for and will not be used in life support systems, medical equipment, nuclear facilities or systems, aircraft, aircraft devices, aircraft/emergency communication devices or other critical systems whose failure to perform be reasonably expected to result in significant injury or loss of life or catastrophic property damage. Accordingly, Supermicro disclaims any and all liability, and should buyer use or sell such products for use in such ultra-hazardous applications, it does so entirely at its own risk. Furthermore, buyer agrees to fully indemnify, defend and hold Supermicro harmless for and against any and all claims, demands, actions, litigation, and proceedings of any kind arising out of or related to such ultra-hazardous use or sale.